# brother GTXpro DTF R2R

*Wir teilen unsere Erfahrung, um Ihnen den besten Support zu bieten*

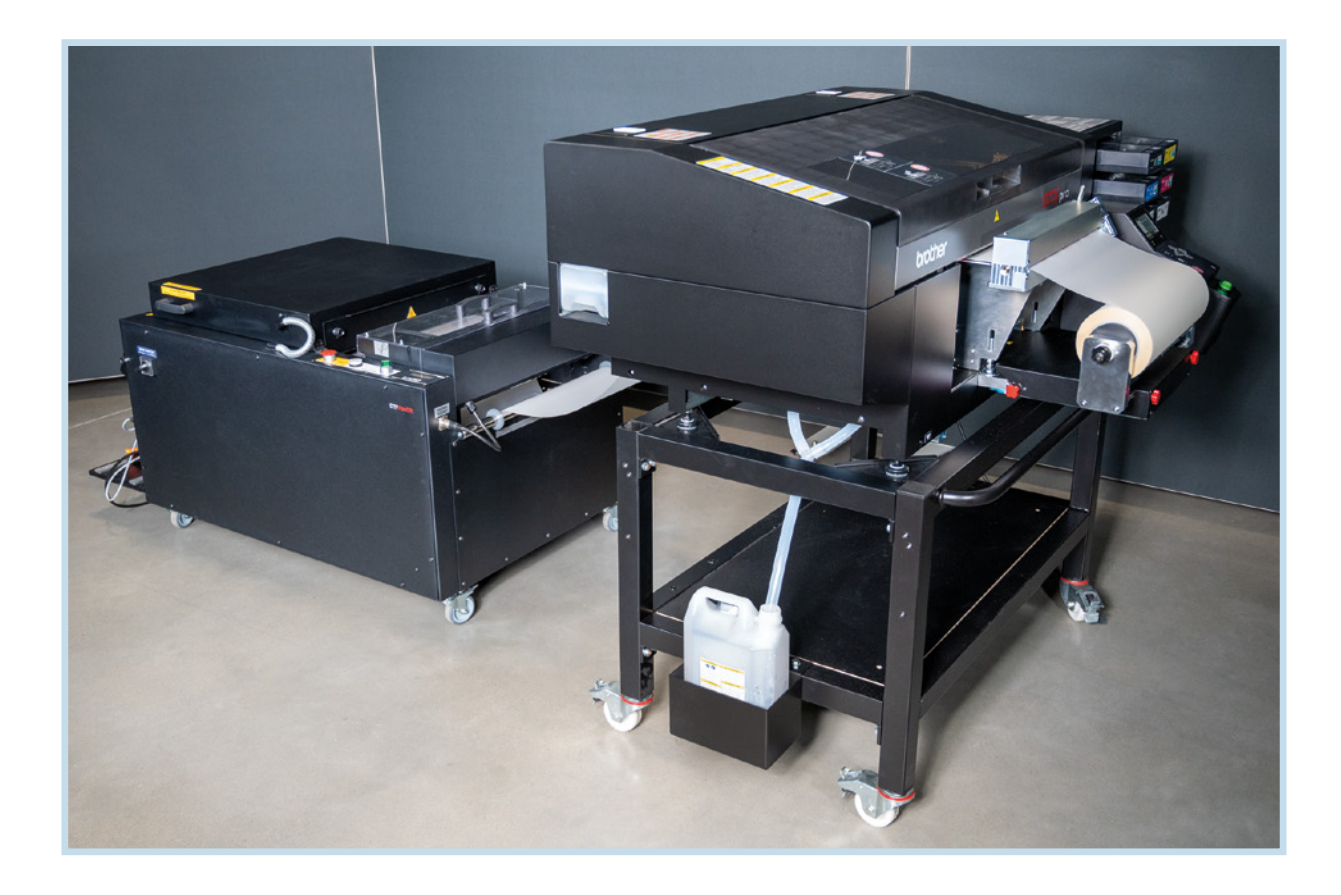

## COOKBOOK

## INHALT

I

 $\overline{\phantom{a}}$ 

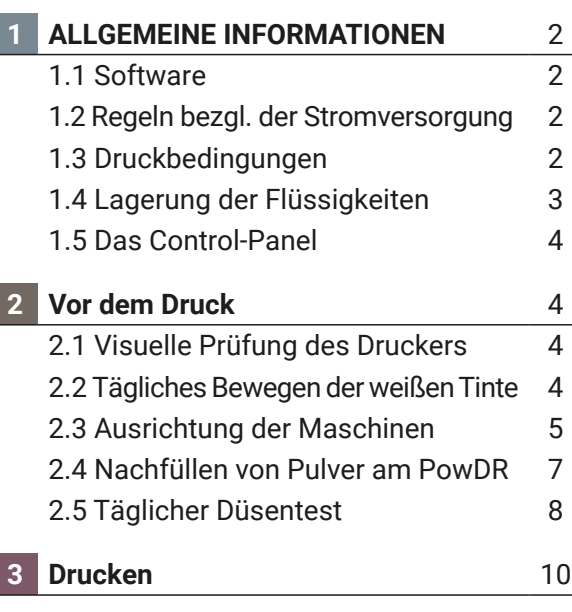

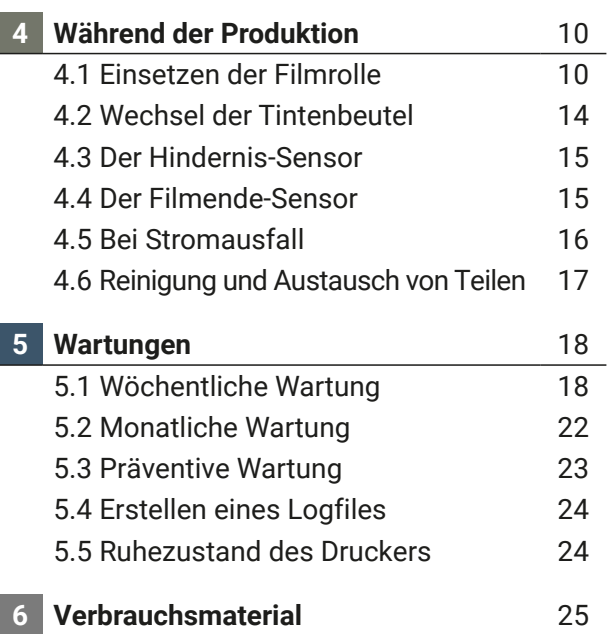

BOOK

#### **1 ALLGEMEINE INFORMATIONEN**

Der Drucker darf nur von Personen benutzt werden, die in der sicheren Bedienung des Gerätes geschult sind. Der Drucker ist nicht für die Verwendung an Orten geeignet, an denen sich Kinder aufhalten.

#### 1.1 SOFTWARE

Stellen Sie sicher, dass Sie immer die neueste Software auf Ihrem GTXpro Roll verwenden.

Die aktuelle Version finden Sie hier:

https://base.brother.digital/driver-firmware/gtxpro-roll/

#### 1.2 REGELN BEZÜGLICH DER STROMVERSORGANG

Der GTXpro sollte immer angeschaltet sein, auch wenn nicht gedruckt wird (z.B. in der Nacht) Dies ist notwendig, da die weiße Tinte fortlaufend bewegt werden muss. Bei diesem Vorgang wird keine Tinte verbraucht.

Ist der GTXpro für längere Zeit ausgeschalltet kann dies zu Schäden am Drucker führen.

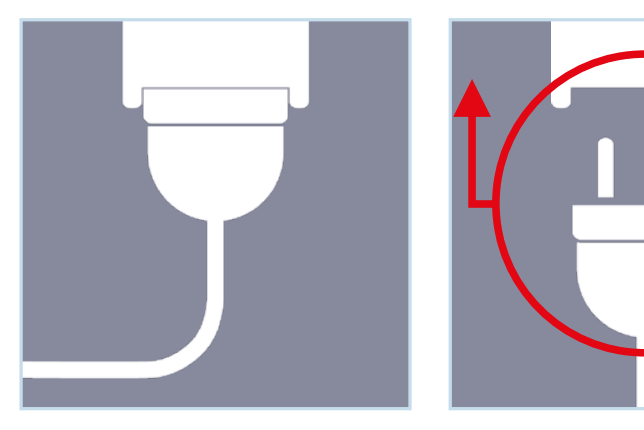

Trennen Sie den Drucker nur im NOTFALL von der Stromversorgung.

#### 1.3 DRUCKBEDINGUNGEN

Vorgeschriebene Temperatur und Luftfeuchtigkeit sind:

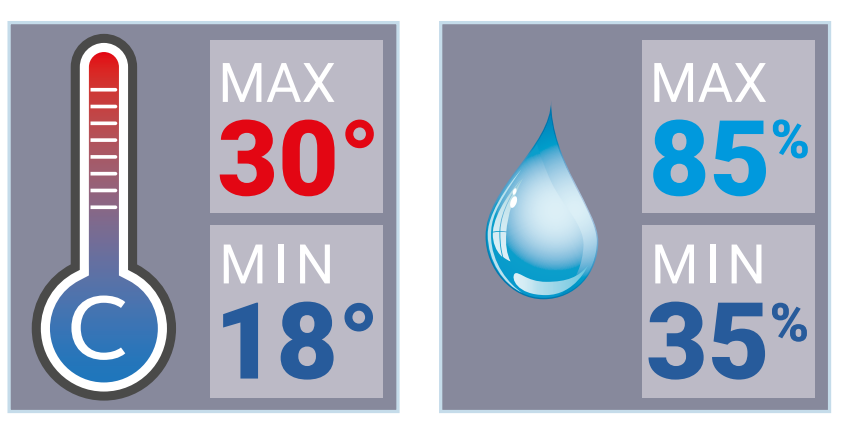

Andere Bedingungen können zu Schäden am Drucker führen!

Die geforderten Bedingungen müssen eingehalten werden, um die Garantie des Druckers aufrecht zu erhalten! Temperatur und Luftfeuchtigkeit werden in der Protokolldatei aufgezeichnet.

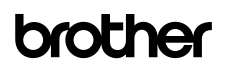

Bitte überprüfen Sie die Temperatur und Luftfeuchtigkeit im Menü des Druckers:

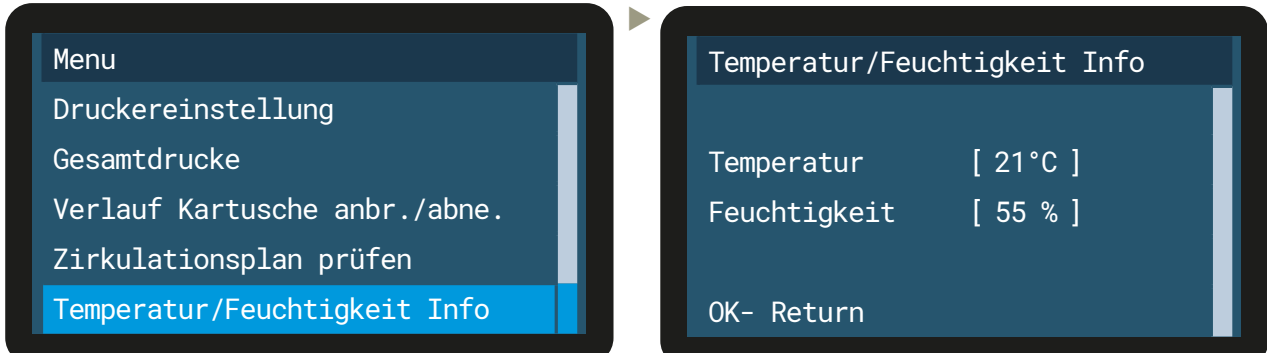

Wenn die Temperatur zu niedrig ist: Der Drucker schaltet automatisch in den "Low-Temp-Modus" (reduziert die Druck-Geschwindigkeit). Erhöhen Sie bitte die Umgebungstemperatur des Druckers. Wenn die Temperatur zu hoch ist: Senken Sie bitte die Umgebungstemperatur des Druckers. Wenn die Luftfeuchtigkeit zu niedrig ist: Wenn die Luftfeuchtigkeit unter 35% liegt führt der Drucker nach jedem Druck eine automatische Reinigung durch. Installieren Sie bitte einen Luftbefeuchter am Standort des Druckers.

Wenn die Luftfeuchtigkeit zu hoch ist: Senken Sie bitte die Luftfeuchtigkeit am Standort des Druckers.

#### 1.4 LAGERUNG DER FLÜSSIGKEITEN

Die Flüssigkeiten sollten bei einer Temperatur zwischen mindestens 0°C und höchstens 40°C gelagert werden.

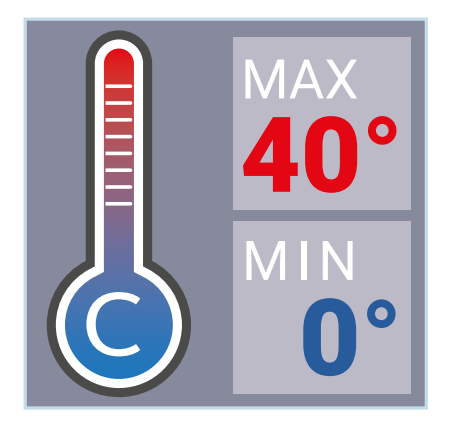

 $\blacktriangleright$ 

- Bitte wenden Sie die weißen Tintenpakete wöchentlich.
- Verwenden Sie keine Tinten oder Flüssigkeiten mit einer Temperatur unter 18° C oder über 30° C.

#### 1.5 DAS CONTROL- PANEL

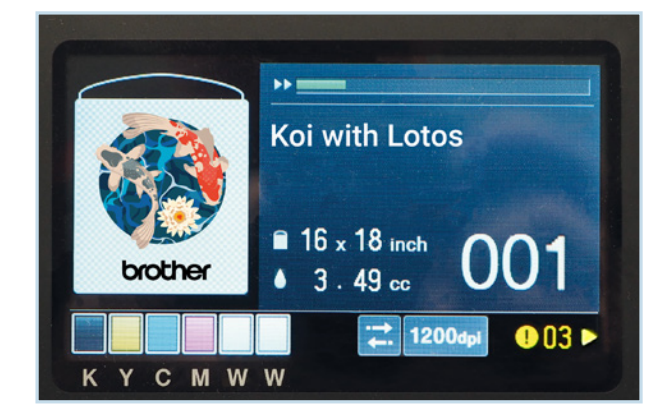

Das Display zeigt die aktuelle Druckdatei mit der verwendeten Druckplatte und den ungefähren Tintenverbrauch, sowie die Anzahl der erstellten Drucke an. In der unteren linken Ecke wird der Tintenstand angezeigt.

Warnungen werden in der unteren rechten Ecke gelb angezeigt. Wenn Sie auf ► drücken wird die Warnung mit den erforderlichen Bedienschritten angezeigt.

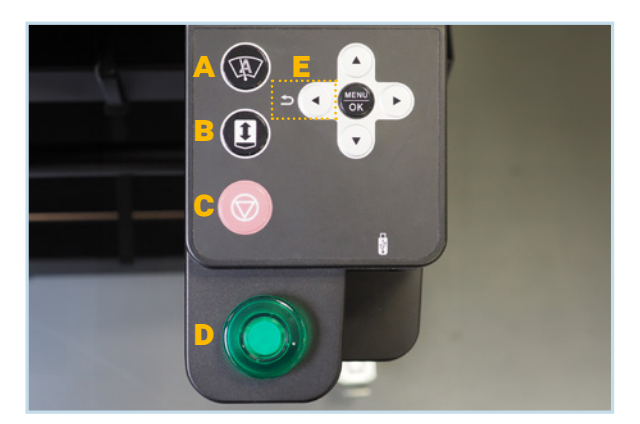

- **A**: Frei belegbare Kurzwahltaste
- **B**: Taste zur Bewegung des Drucktisches
- **C**: Abbruchtaste
- **D**: Druckstart
- **MENU/OK:** Öffnet das Menü / bestätigt Aktionen
- : Cursortasten zum Bewegen durch die Menüs.
- **E**: Die LINKE Cursortaste ist die Zurück-Taste.

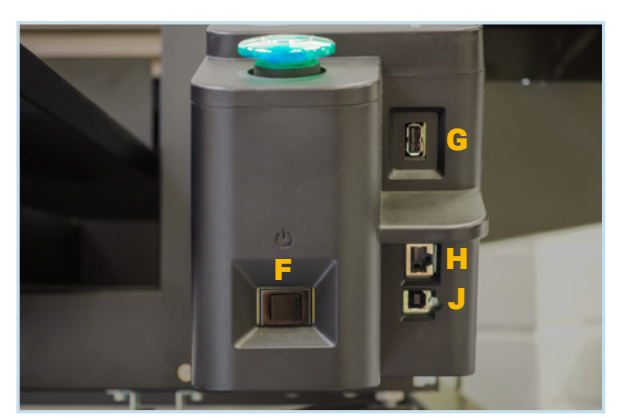

- **F**: Power ON/OFF
- **G**: USB 3.0 Typ A Anschluss zum Laden von Druckdateien
- **H**: LAN-Anschluss
- **J**: USB Typ B Anschluss

#### **2 VOR DEM DRUCK**

#### 2.1 VISUELLE PRÜFUNG DES DRUCKERS

- Überprüfen Sie regelmäßig alle beweglichen Teile des Gerätes und achten Sie auf Tintenlecks.
- Prüfen Sie den Füllstand des Resttintenbehälters und leeren Sie diesen bei Bedarf. Entsorgen Sie die angefallenen Abfälle entsprechend den örtlichen Vorschriften.
- **Folgen Sie bitte den auf dem Display** angezeigten Anweisungen. Wenn "Fehler/Warnung" verbunden mit einer gelben Ziffer angezeigt wird drücken Sie bitte ″″ auf dem Panel. Folgen Sie dann den Anweisungen, um den Fehler/die Warnung zu beheben .

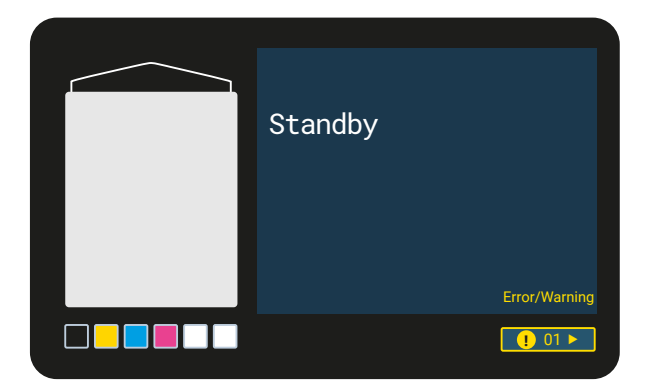

### 2.2 TÄGLICHES BEWEGEN DER WEISSEN TINTE

Weisse Tinte enthält immer Pigmente und Stoffe, welche sich ablagern können. Daher muss die weisse Tinte täglich bewegt werden.

Wenn die Meldung "Entfernen Sie die weiße Tintenkartusche und schütteln Sie sie" angezeigt wird, führen Sie die folgenden Schritte aus:

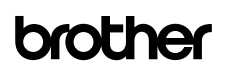

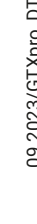

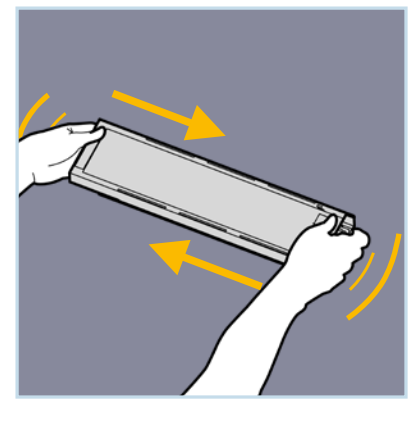

 Entnehmen Sie vorsichtig die Kartusche aus dem Schacht und schütteln SIe diese 100 mal waagerecht hin und her. Berühren Sie dabei nicht den

Chip des Tintenbeutels.

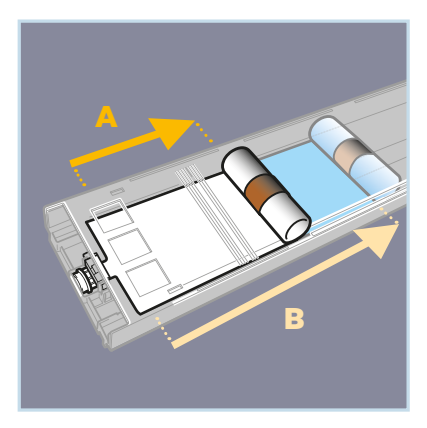

A: 15 cm

B: Wenn der Beutel nur noch bis zu 15 cm gefüllt ist, rollen Sie ihn bitte vor dem Schütteln ein wenig aus.

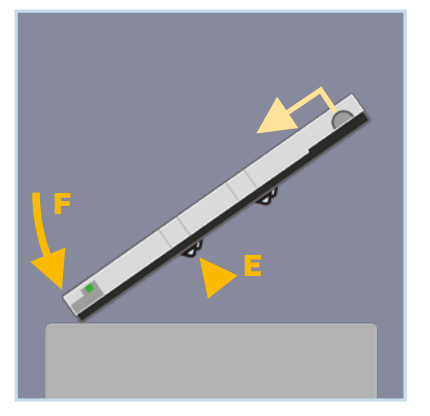

 Nach dem Schütteln: E: Drücken Sie die 2 vorderen Metallverschlüsse.

F: Klopfen Sie leicht mit dem vorderen Ende der Kartusche auf eine Unterlage, damit sich der Beutel wieder aufrollt und so genügend Druck für den Tintenfluß

erzeugt wird. The darauf, dass keine Knicke und Falten entstehen. Diese können den Tintenfluß blockieren was zu schlechten Druckergebnissen führt.

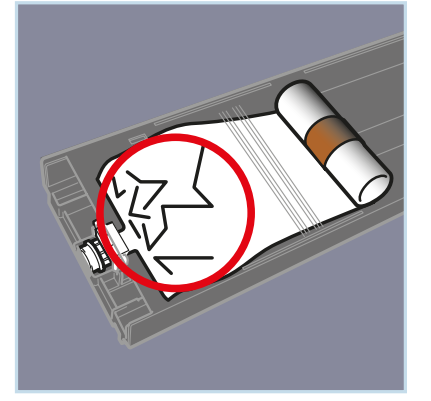

 Nach dem Schütteln setzen Sie die Kartusche vorsichtig in den richtigen Schacht ein und drücken im Menü auf OK. Die weiße Tinte wird automatisch vom Drucker in das System nachgefüllt.

#### 2.3 AUSRICHTEN DER MASCHINEN UND DES FILMS

Check that the GTXpro Roll and the PowDR are still aligned (A crossline laser is helpful). The brakes of the castors should always be applied.

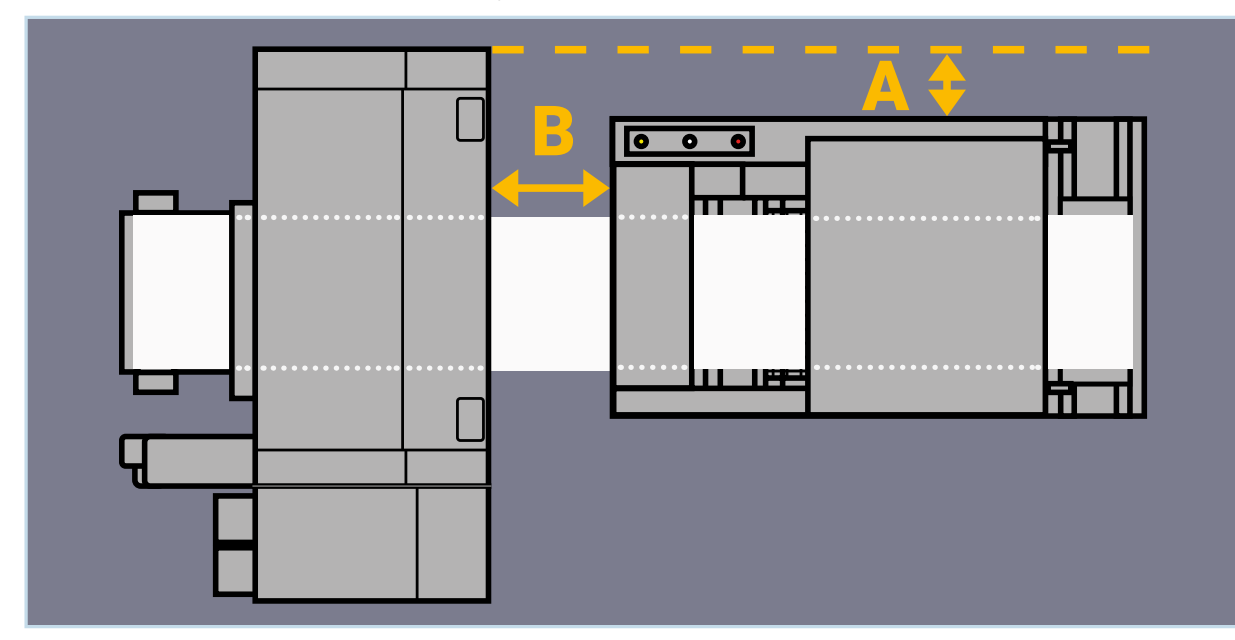

A: 23 cm parallel to the printer; B: 25-30 cm parallel to the printer

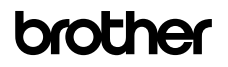

09.2023/GTXpro\_DTFR2R\_Cookbook\_V1.2\_DE/©BIMH, Germany

09.2023/GTXpro\_DTFR2R\_Cookbook\_V1.2\_DE/@BIMH, Germany

Prüfen Sie, ob die GTXpro Roll und der PowDR noch korrekt ausgerichtet sind (ein Kreuzlinienlaser ist hilfreich). Die Bremsen der Rollen sollten immer angezogen sein.

Eine falsche Ausrichtung des Films führt zu schlechten Druckergebnissen.

Die Filmausrichtung sollte an verschiedenen Positionen der Laufbahn des Films überprüft werden.

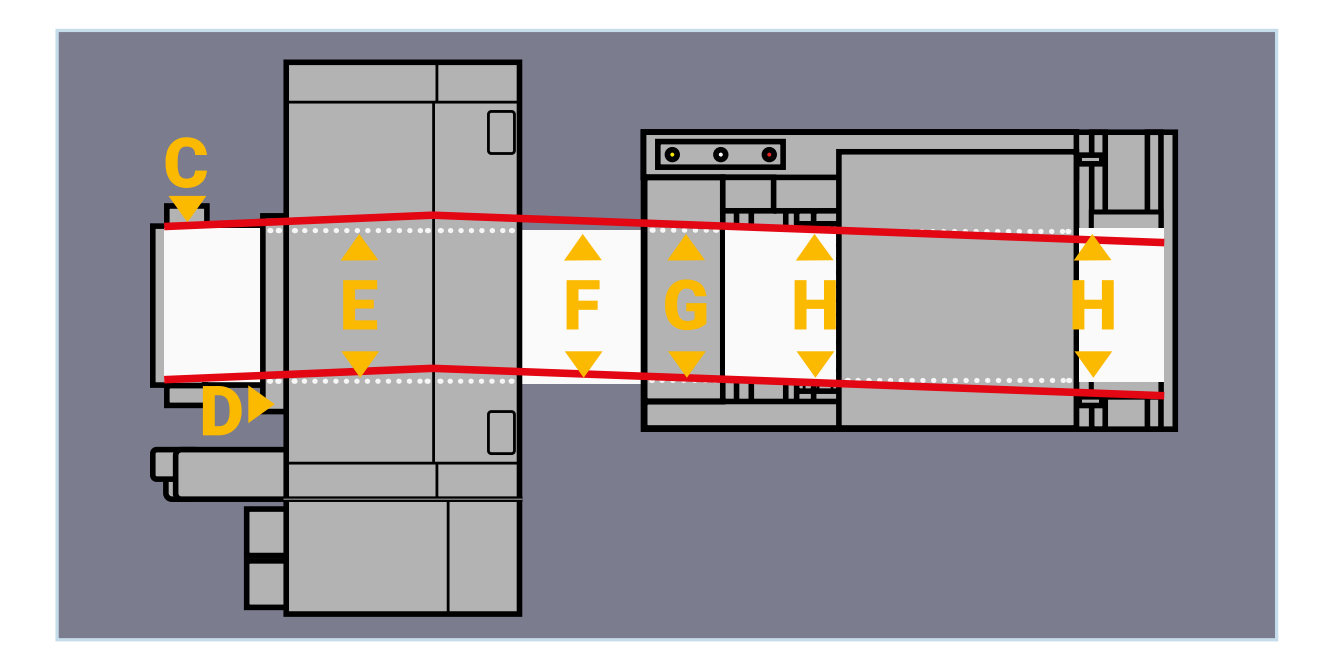

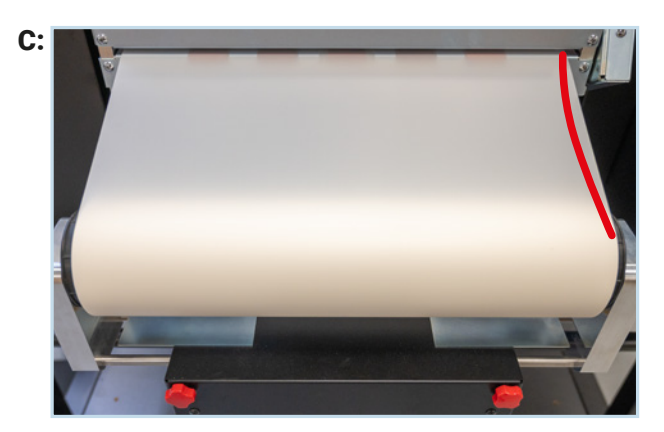

Ist die Filmrolle zentriert und hat der Film eine gleichmäßige Spannung an den Rändern?

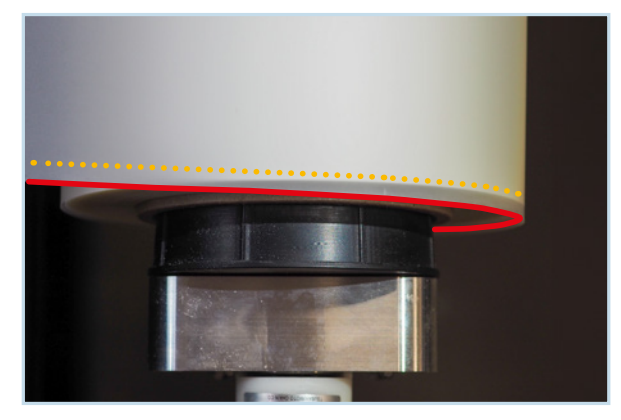

Ist der Film gerade auf der Rolle ausgerichtet?

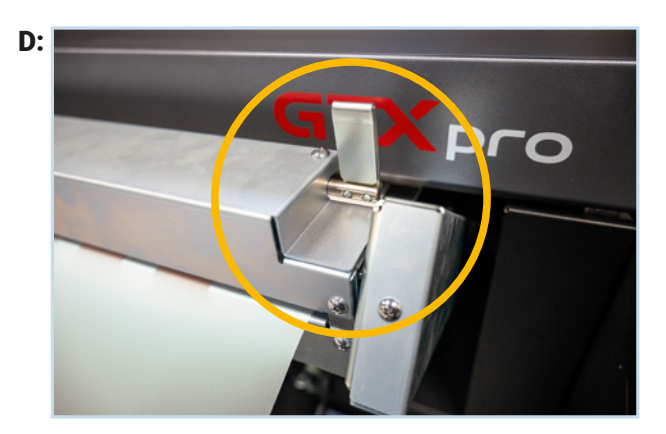

Ist der Feststellhebel geschlossen (oben)?

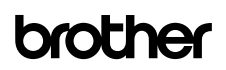

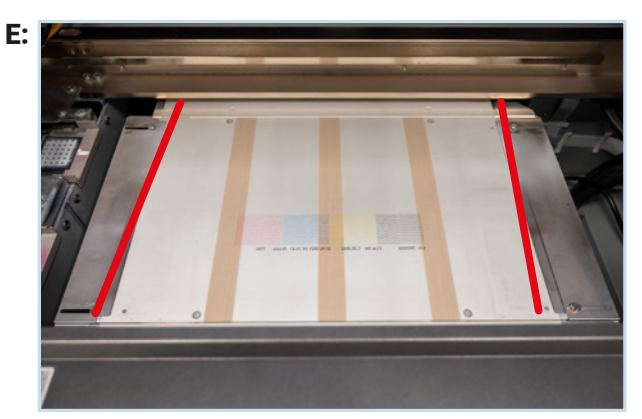

Ist der Film zum Drucktisch gerade ausgerichtet? Kann der Film frei durch die Führung gleiten?

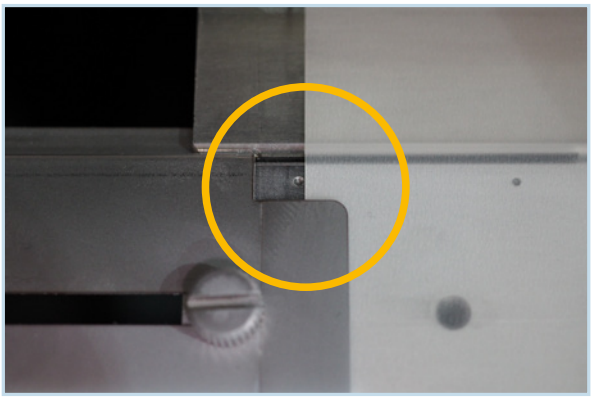

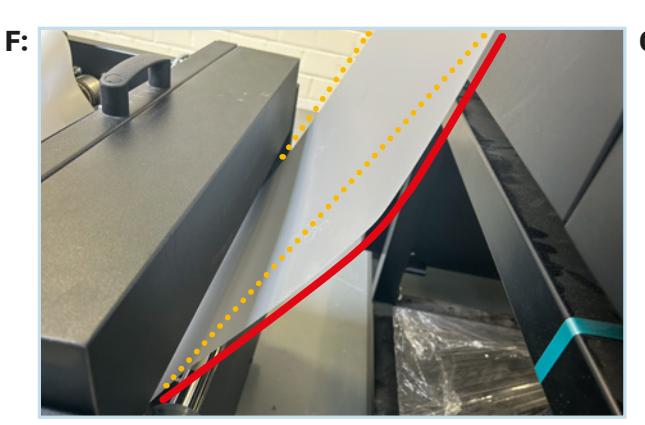

Ist die Spannung der Filmränder gleich?

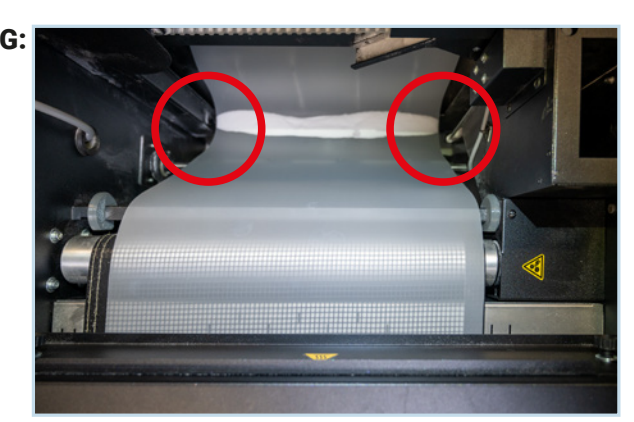

Hängt der Film frei in der Pulvereinheit?

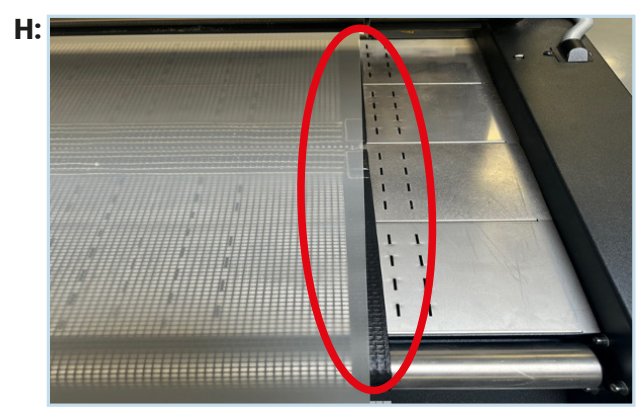

Läuft der Film gerade durch die Heizeinheit?

#### 2.4 NACHFÜLLEN VON PULVER AM PowDR

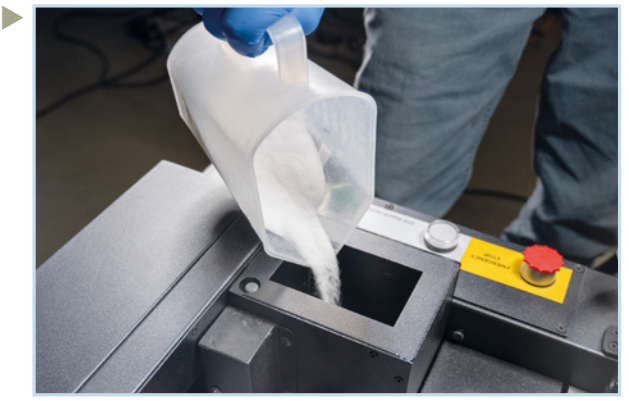

Füllen Sie den Pulvertank mit der erforderlichen Menge DTF-Pulver.

Wenn eine neue Pulversorte in die Pulvereinheit eingefüllt oder die Einheit bewegt wurde, muss die Pulversonde neu kalibriert werden.

Lesen Sie die Anleitung dazu im PowDR-Handbuch.

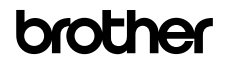

#### 2.5 TÄGLICHER DÜSENTEST

Sie müssen jeden Morgen vor Beginn der Produktion einen Düsentest für CMYK und Weiß durchführen.

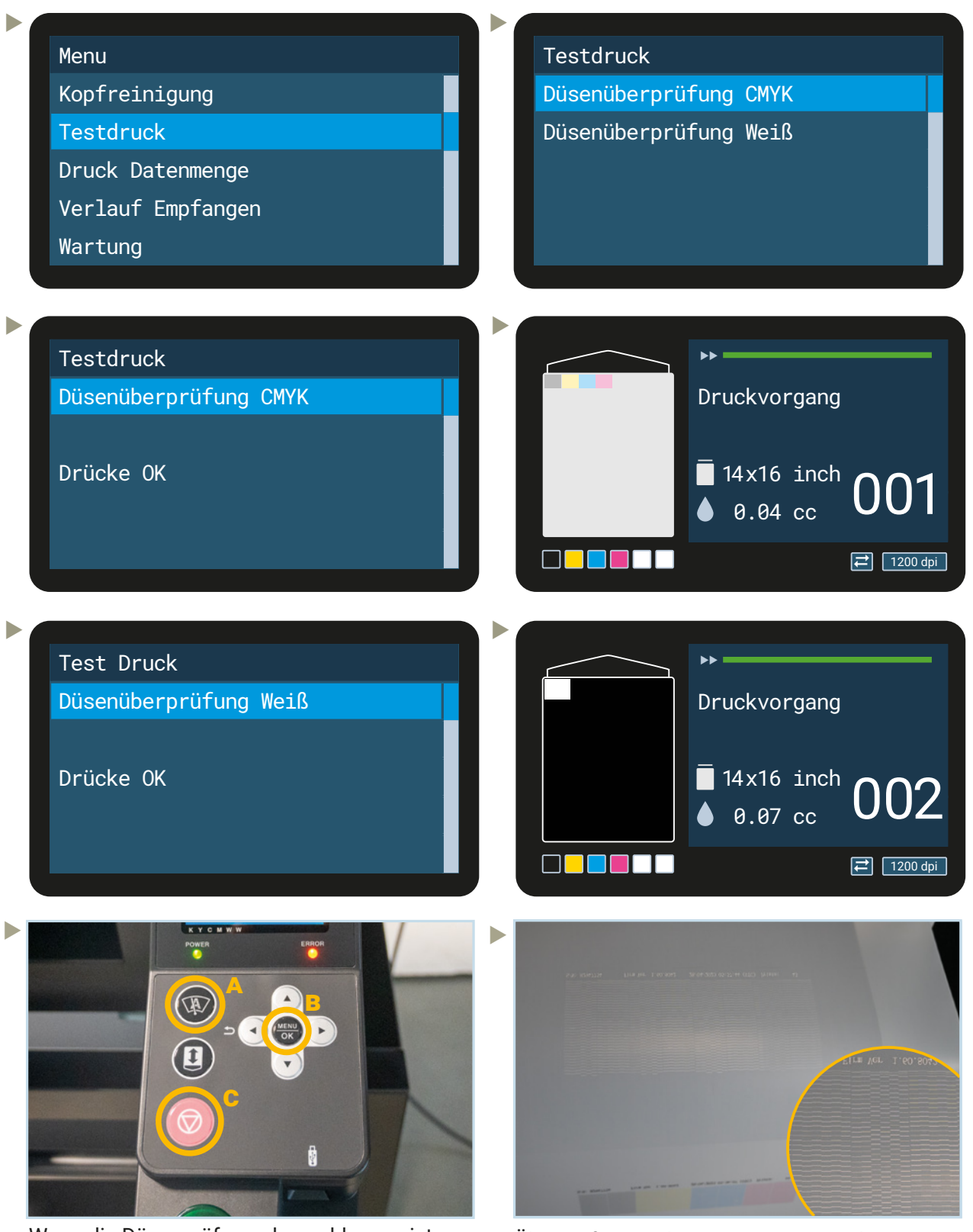

Wenn die Düsenprüfung abgeschlossen ist, führen Sie den Film auf der Rückseite des Druckers hinaus:

A: Drücken Sie A für den Filmtransport

B: Drücken Sie Menu/OK

C: Drücken Sie auf Abbrechen, wenn der Film aus der Rückseite des Druckers heraustritt.

Überprüfen Sie das Düsenmuster, indem Sie ein weißes (CMYK-Druck) oder schwarzes (Weißdruck) Papierblatt hinter die Folie halten.

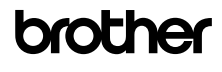

So sollten die Ausdrucke der Düsentests aussehen:

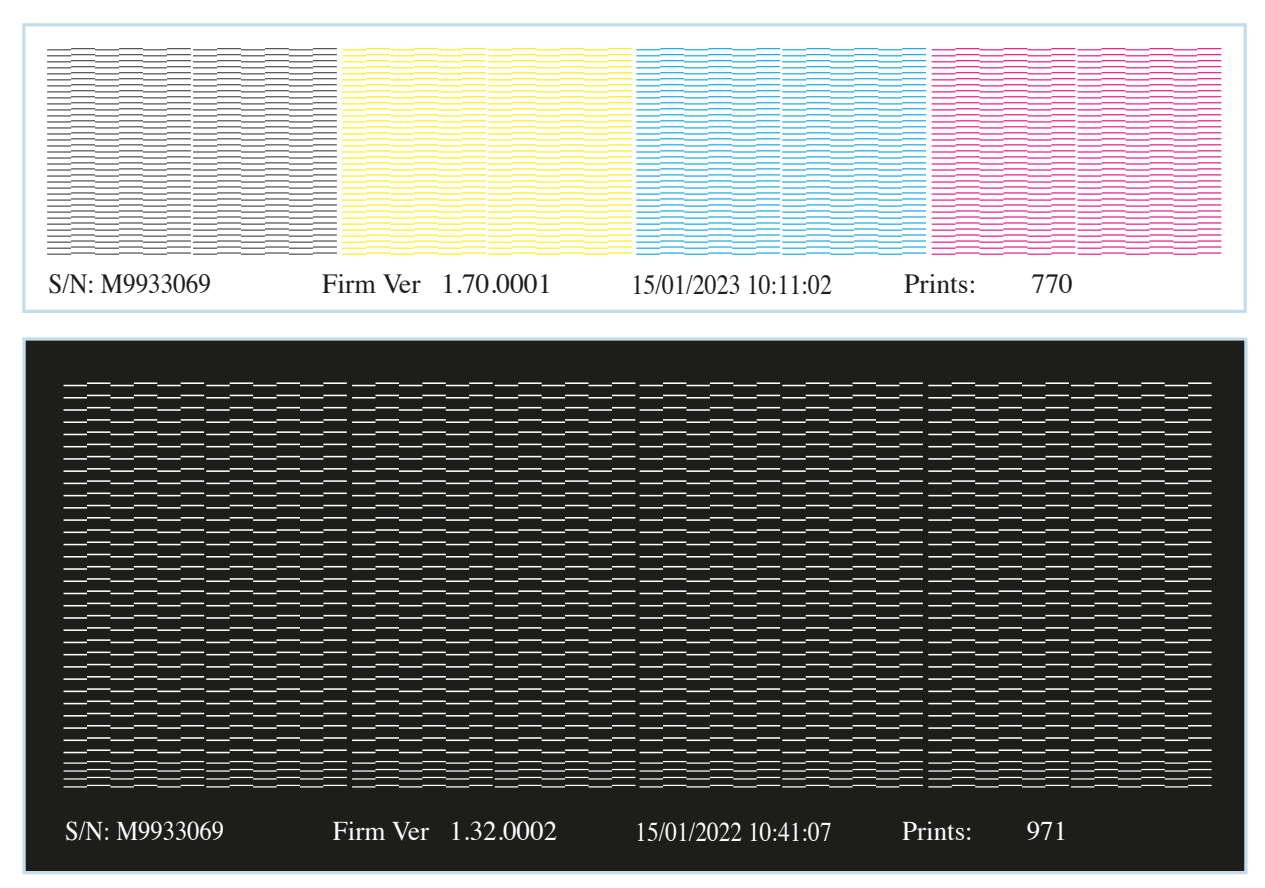

Wenn nicht alle Düsen sprühen, starten Sie eine Reinigung des betroffenen Druckkopfes, um die verstopften Düsen zu öffnen.

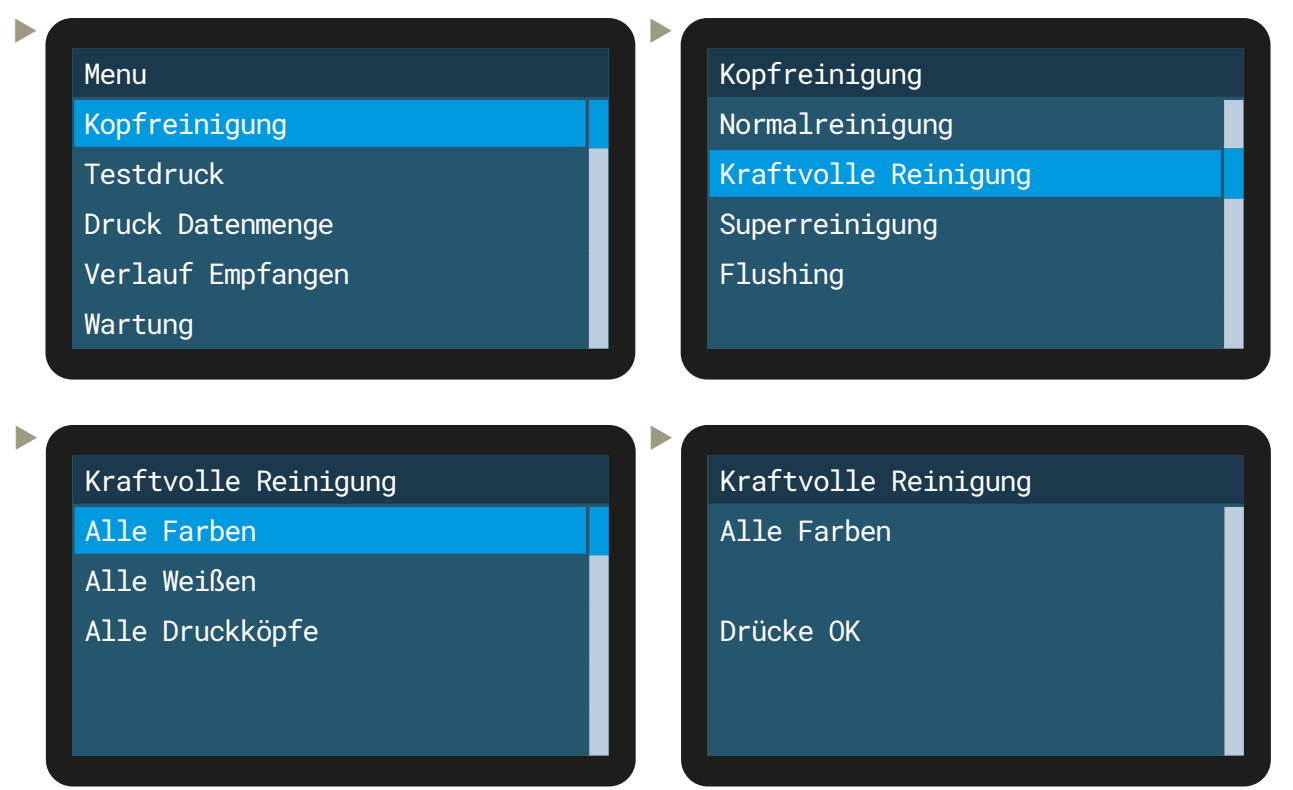

▶ Wenn immer noch mehr als 10 Düsen fehlen, führen Sie eine "Superreinigung" durch.

Wiederholen Sie die Reinigung, sofern noch nicht genügend Düsen sprühen.

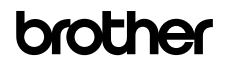

#### **3 DRUCKEN**

Eine Anleitung zum Drucken finden Sie hier: https://base.brother.digital/tip-sheets/ ( >TIP-Sheets > GTXpro Roll > Print Settings/Software Guide):

Bitte achten Sie darauf, dass die Auflösung Ihrer Druckdatei nicht zu gering ist. Empfohlen wird eine Auflösung von 300 dpi in Bezug auf die Druckfläche.

## **4 WÄHREND DER PRODUKTION**

4.1 EINSETZEN DER FILMROLLE

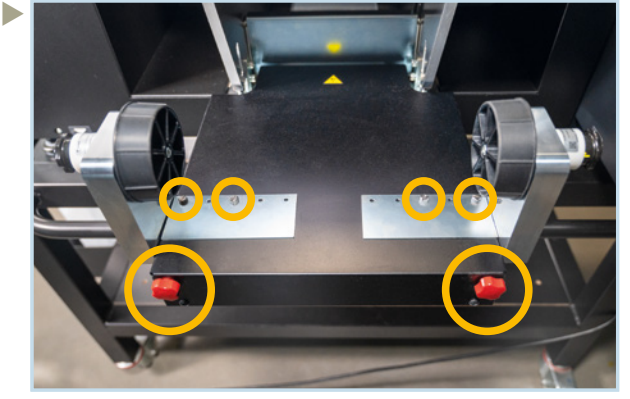

Lösen sie die 4 Schrauben auf den Platten, sowie die beiden Handschrauben.

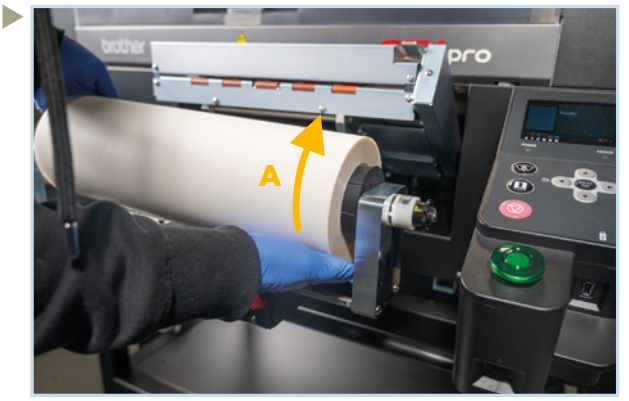

Setzen Sie die Rolle in die Halterung ein. A: Abrollrichtung des Films

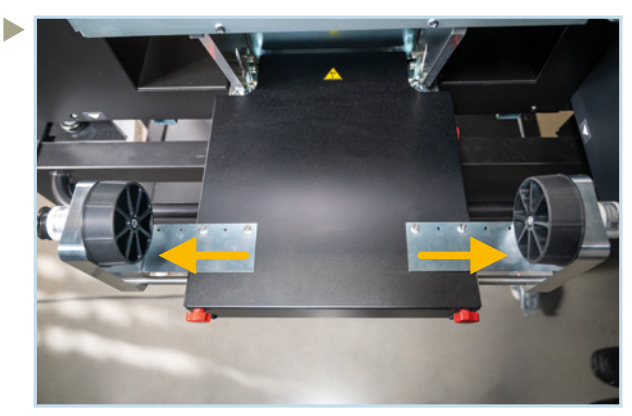

Stellen sie die Platten auf die Rollenbreite ein. Maßgebend ist die Bemaßung der äußeren Schrauben.

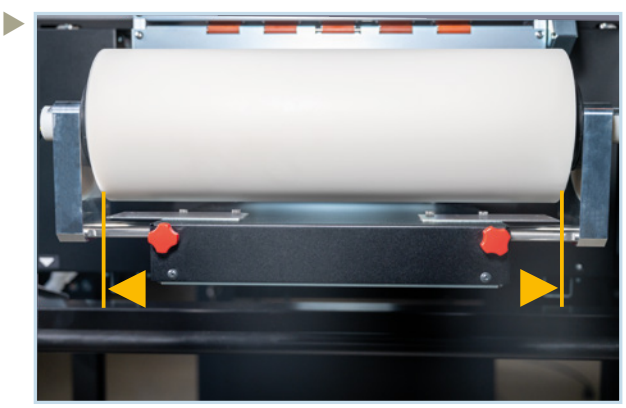

Zentrieren Sie die Rolle zur Platte und ziehen dann die Handschrauben wieder an.

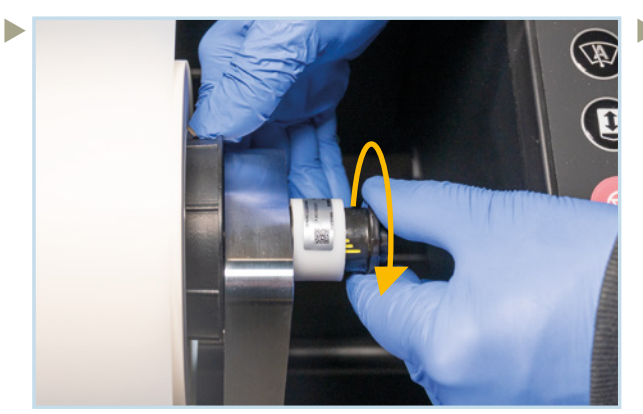

Lösen Sie die Bremse der rechten Halterung vollständig.

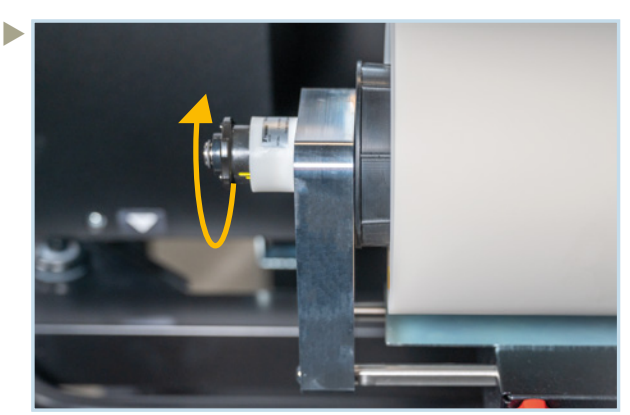

Lösen Sie die Bremse der linken Halterung vollständig.

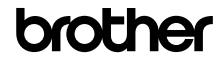

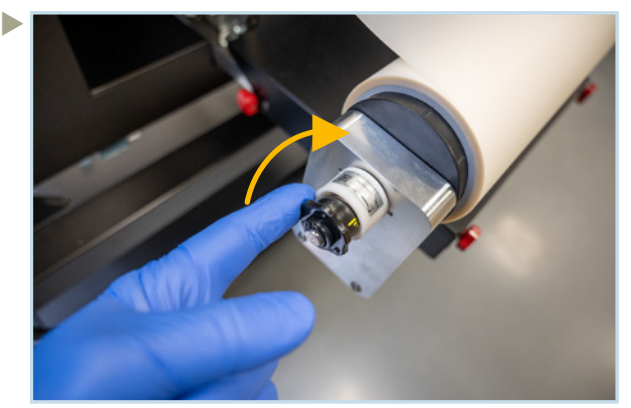

Ziehen Sie dann mit nur einem Finger jede Bremse an, bis Sie einen leichten Widerstand spüren. So sind die Bremsen nahezu gleich angezogen.

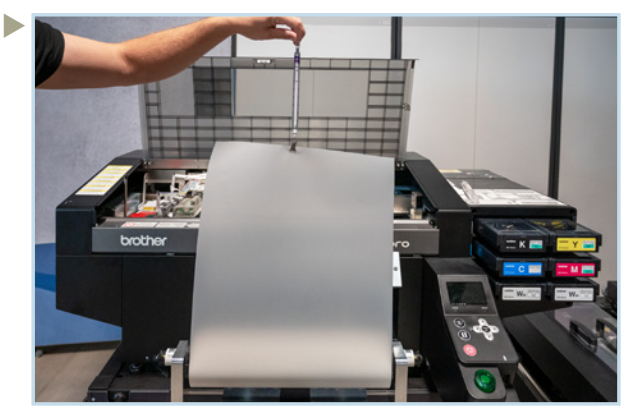

TIP: Ziehen Sie mit einer Federwaage langsam an der Filmrolle. Der Widerstandswert sollte 100 gr nicht überschreiten.

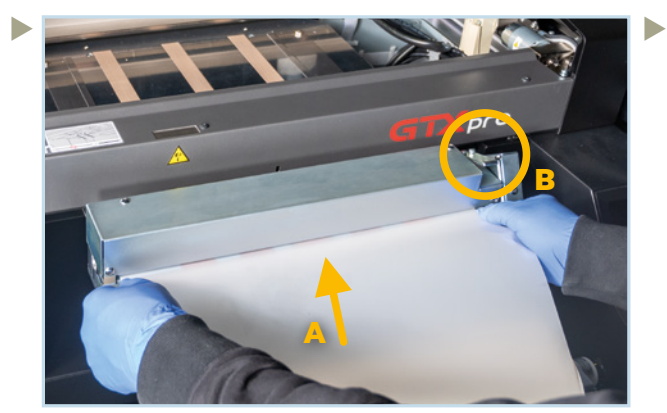

A: Legen Sie den Film vorsichtig und gerade ein. B: Der Verschluß muss geöffnet sein (unten).

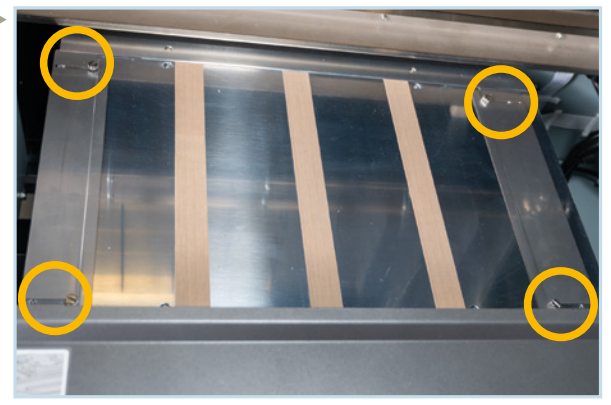

Wenn Sie eine neue Rolle mit anderer Breite verwenden wollen, müssen Sie die seitlichen Führungen versetzen.

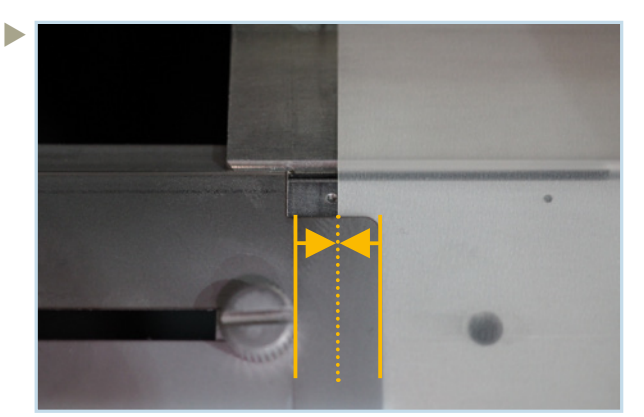

Die Führungen sollten den Film maximal mit der Hälfte ihrer Breite abdecken. Schieben Sie den Film von Hand aus dem Drucker hinaus.

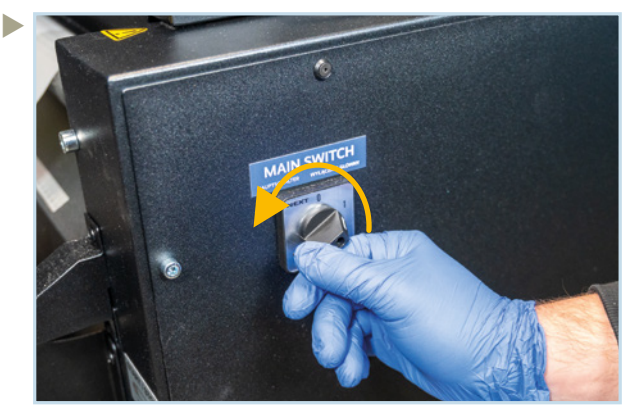

Schalten Sie den PowDR aus.

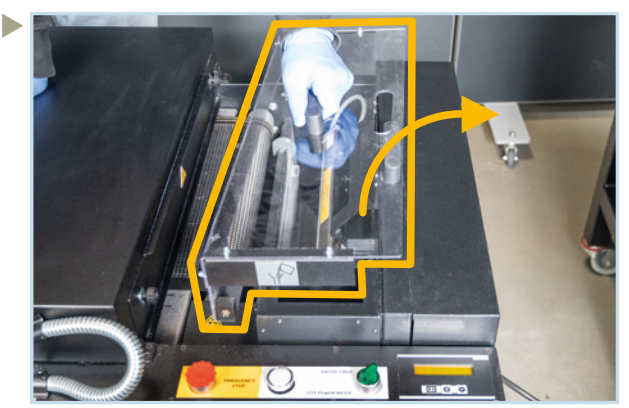

Entfernen SIe die transparente Abdeckung.

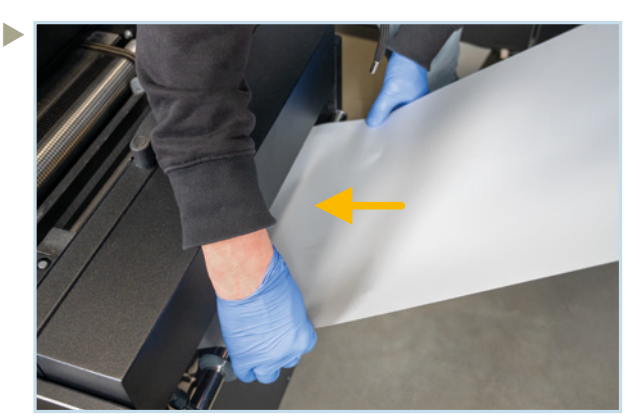

Ziehen Sie etwas Film aus dem Drucker und führen ihn über den Haltestab in die Pulvereinheit ein.

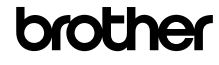

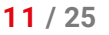

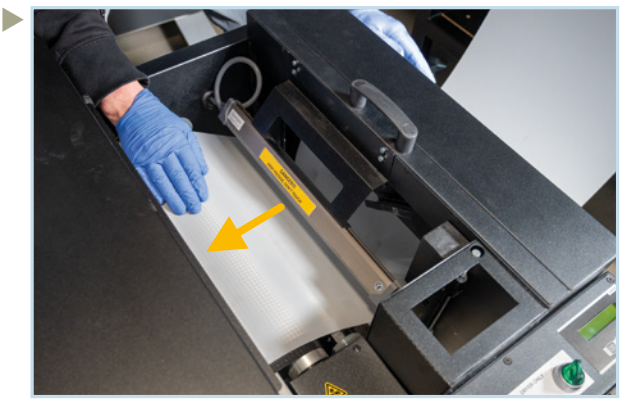

Ziehen Sie den Film unter dem Ionisator hindurch bis auf das Förderband der Heizeinheit.

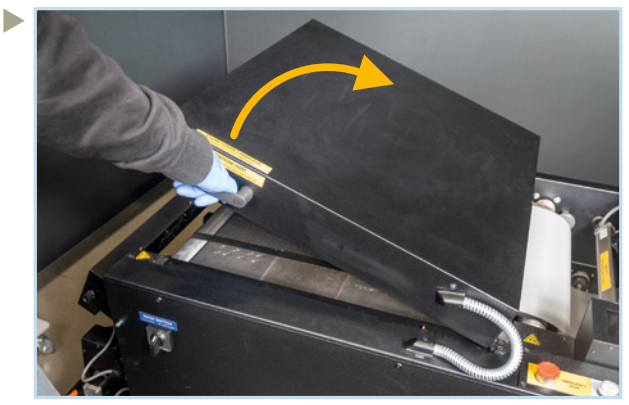

Öffnen Sie die Heizeinheit vollständig.

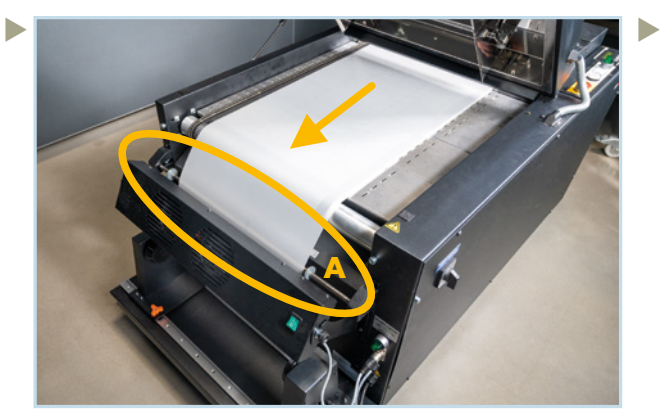

Führen SIe den Film zwischen die Sensorstange (A) und dem Lüfter hindurch.

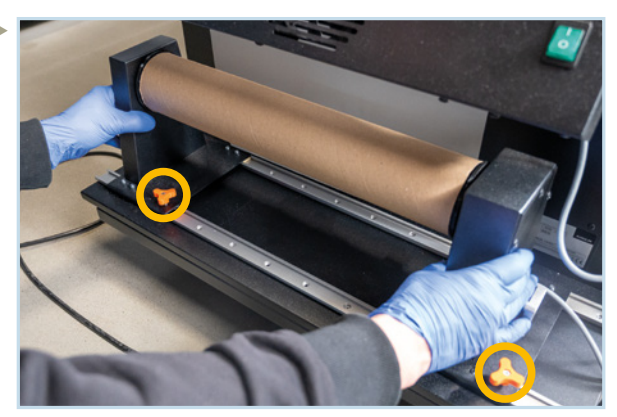

Handschrauben lösen und eine leere Rolle einsetzen, die breiter als der Film ist. Zentrieren Sie die Rolle damit der Film korrekt aufgewickelt wird.

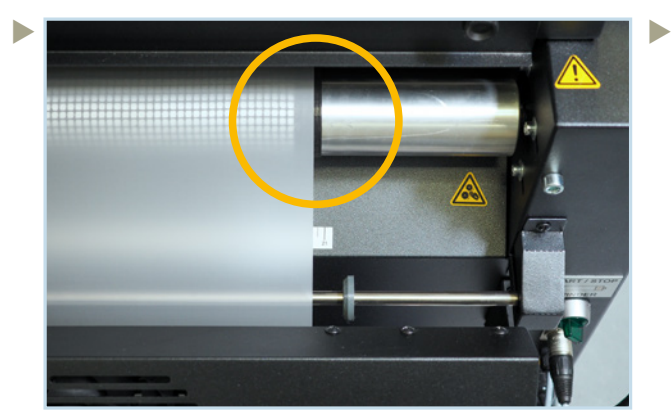

Legen Sie den Film auf die linke Kante des Bandes, wenn Sie eine 40 cm Rolle bedrucken.

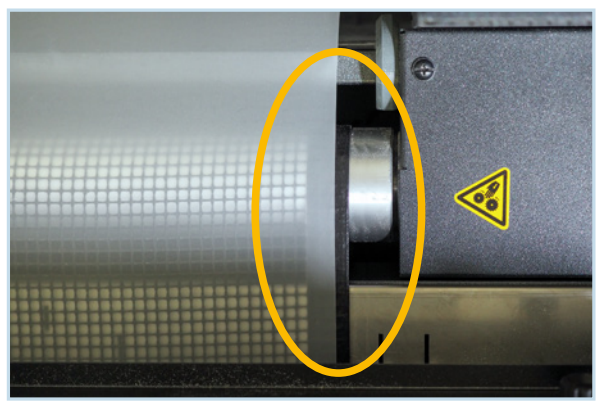

Achten Sie darauf, dass der Film vollständig parallel zum Föderband liegt.

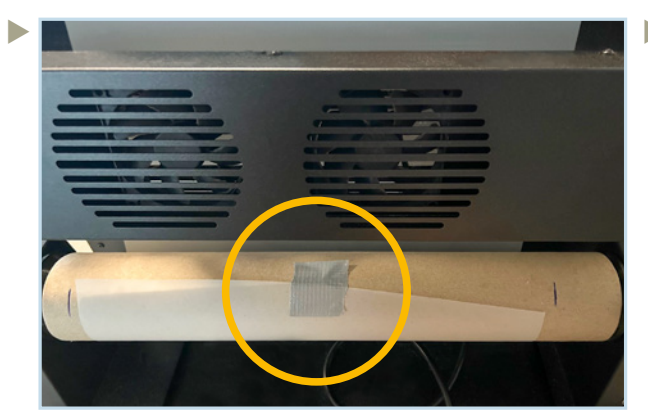

Fixieren Sie den Film an einem Punkt in der Mitte der Rolle, damit er sich selbst ausrichten kann.

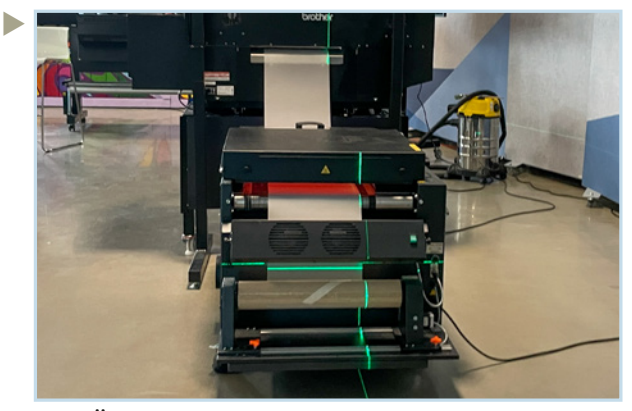

TIP: Überprüfen Sie die Filmausrichtung mit einem Kreuzlinien-Laser.

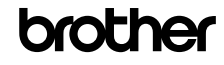

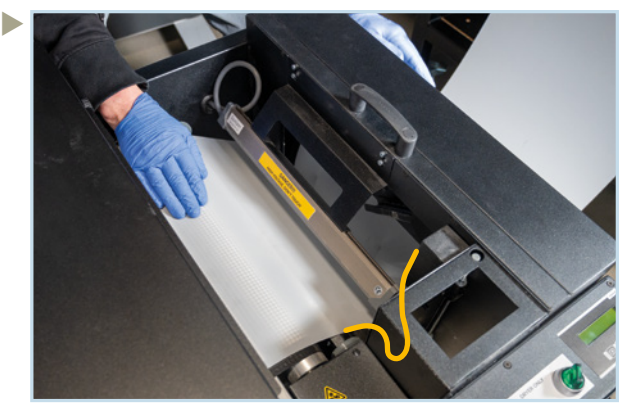

Lassen Sie den Film etwas in die Pulvereinheit herabhängen.

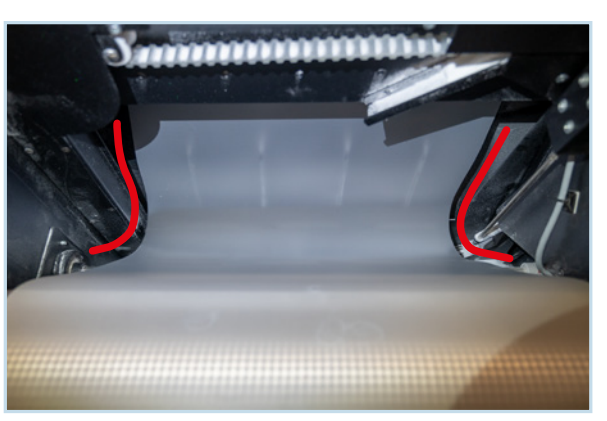

Achten Sie darauf, dass der Film keine Teile unten in der Pulvereinheit berührt!

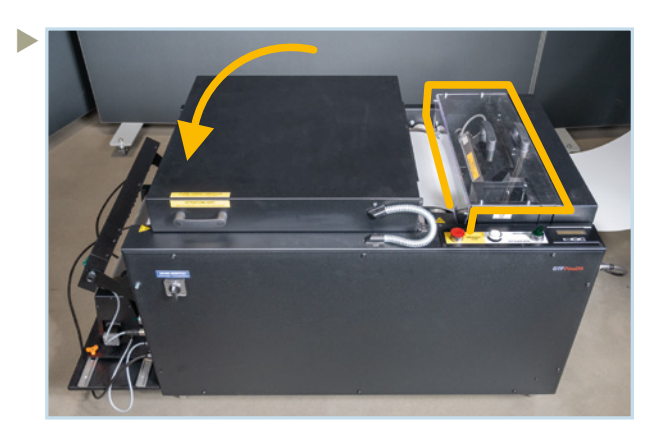

Verschließen Sie den PowDR wieder.

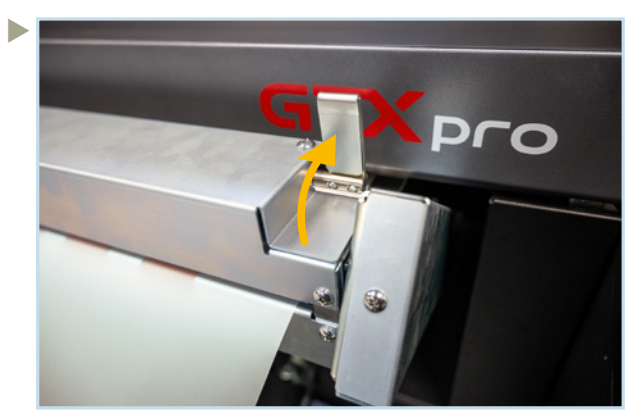

Setzen Sie den Schließhebel fest (oben).

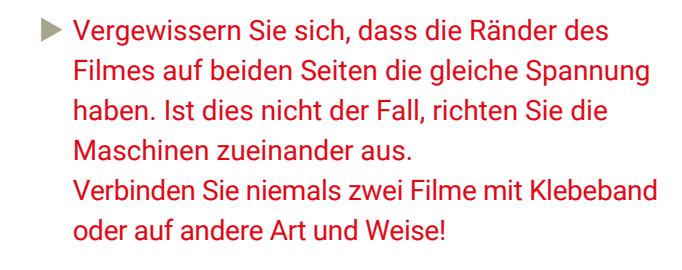

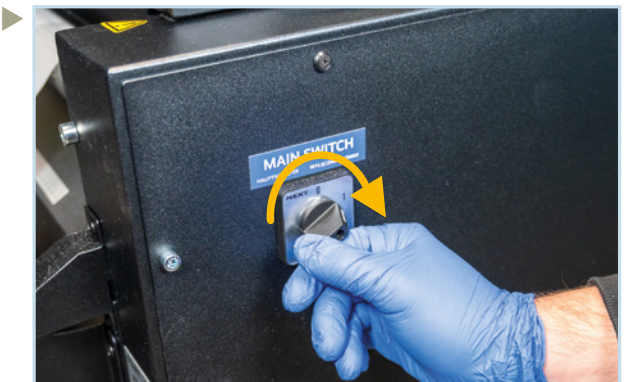

Schalten Sie den PowDR ein.

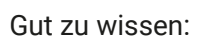

Geben Sie über das Menü etwas Pulver auf den Film, um den Durchhang ein wenig zu beschweren.

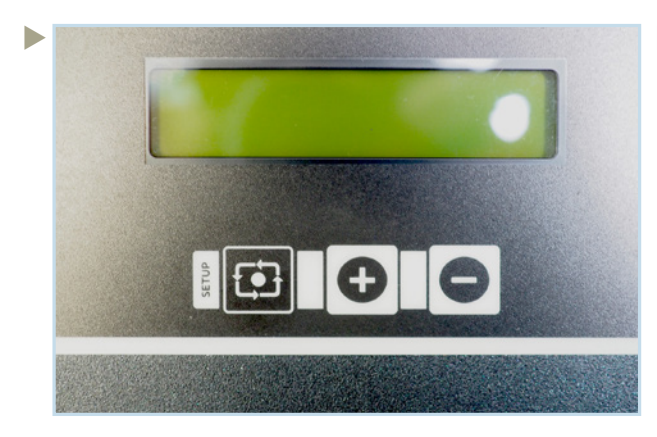

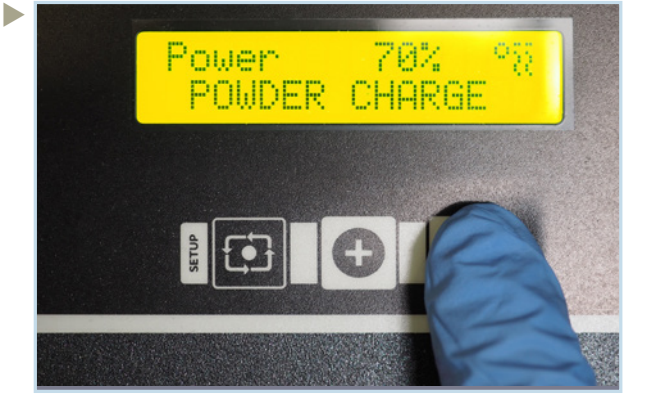

Für 10 Sek auf minus drücken.

#### 4.2 WECHSEL DER TINTENBEUTEL

 Wenn Sie die weissen Tintenbeutel austauschen möchten, müssen Sie die neuen Beutel in der Verpackung vor dem Einsetzen 100 Mal schütteln.

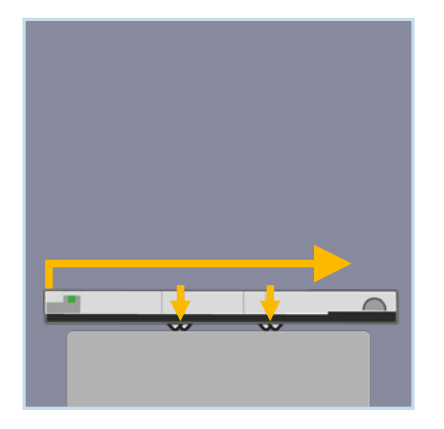

 Legen Sie die Kartusche auf eine ebene Fläche. Öffnen Sie diese mit leichtem Druck nach unten und schieben Sie dann den Deckel ab. Entehmen Sie den leeren Beutel.

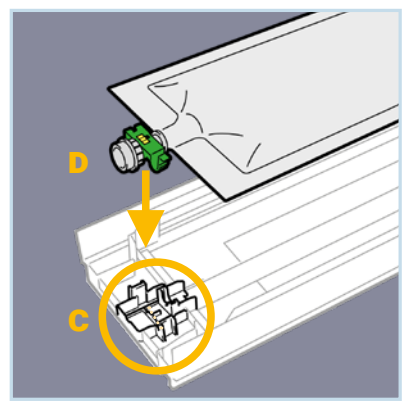

 C: Entfernen Sie Tintenreste mit einem Reinigungsstab und einer Pinzette.

D: Setzen Sie den neuen Tintenbeutel ein und schieben Sie den grünen Clip vorsichtig in die Halterung bis er einrastet.

Berühren Sie nicht den Chip!

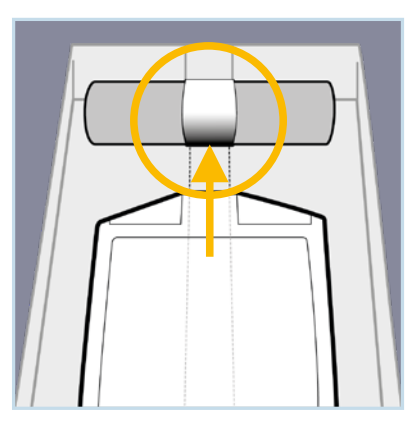

Richten Sie den Tintenbeutel mittig in der Kartusche aus und setzen Sie sein Ende durch Ziehen von Hand in den Aufwickler ein.

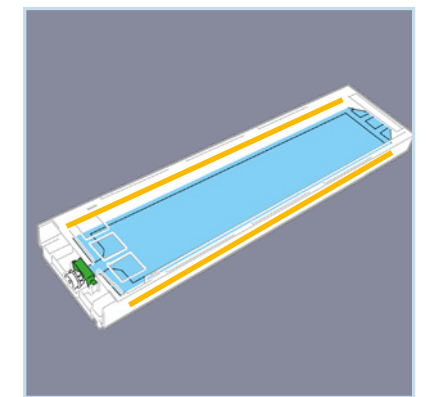

 Vergewissern Sie sich, dass der Beutel keine Knicke oder Falten an den Rändern aufweist. Schließen Sie die Kartusche, indem Sie den Deckel zurückschieben, bis er einrastet.

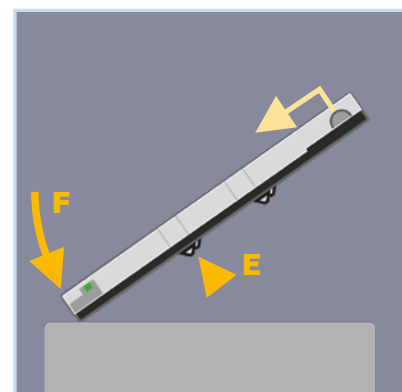

E: Drücken Sie auf die 2 vorderen Metallverschlüsse.

F: Klopfen Sie leicht mit dem vorderen Ende der Kartusche auf eine Unterlage, damit sich der Beutel etwas aufrollt und so genügend Druck für den Tintenfluß erzeugt wird.

 Setzen Sie die Kartusche vorsichtig ein, damit die Tintenpatrone und das Chip-Lesegerät im Steckplatz nicht beschädigt werden.

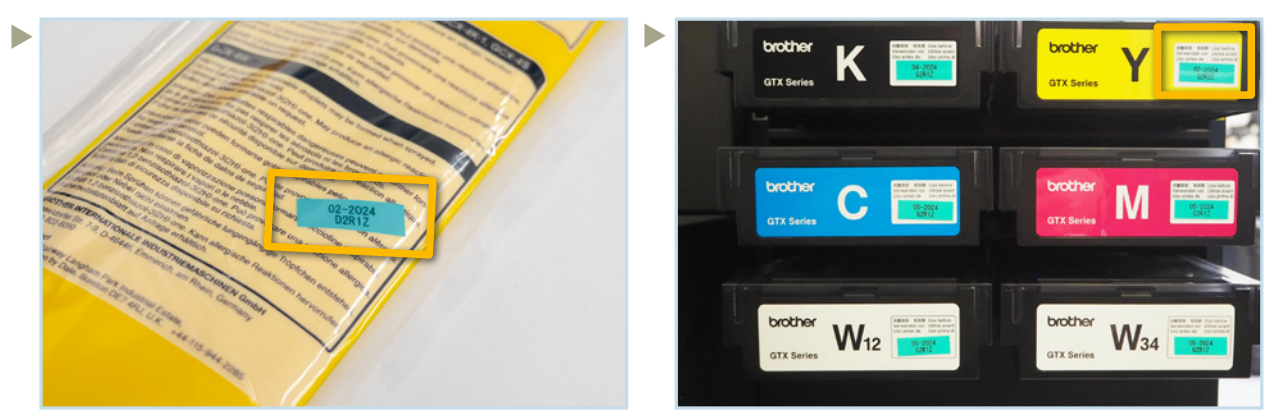

Nehmen Sie das Etikett mit dem Verfallsdatum aus der Beutelverpackung und kleben Sie dieses auf die Vorderseite der Kartusche.

#### 4.3 DER HINDERNIS-SENSOR

Normale Situation:

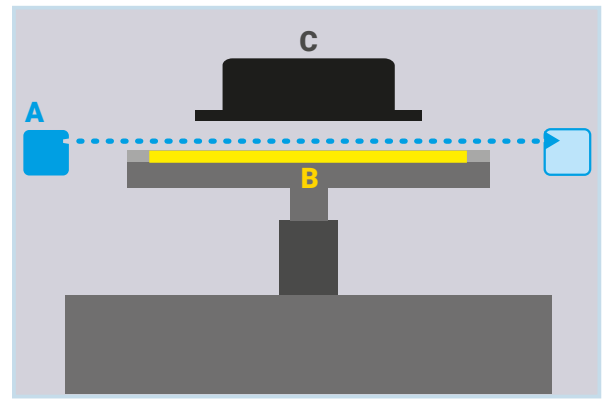

A: Der "Hindernis-Sensor" erkennt Hindernisse auf der Drucktischplatte, welche die Druckköpfe beschädigen können.

- **B:** Film auf der Drucktischplatte
- C: Druckkopf

Fehler Situation:

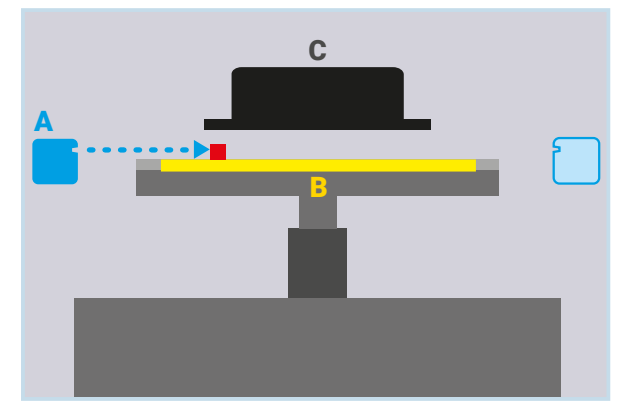

A: Wenn der Sensorlaser auf ein Hindernis trifft wird der Druckvorgang sofort gestoppt.

Auf dem Display wird Fehler 2070 angezeigt.

#### 4.4 FILMENDE-SENSOR

Sensorposition:

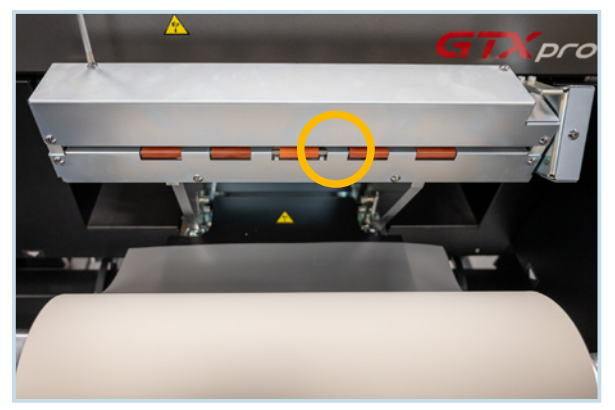

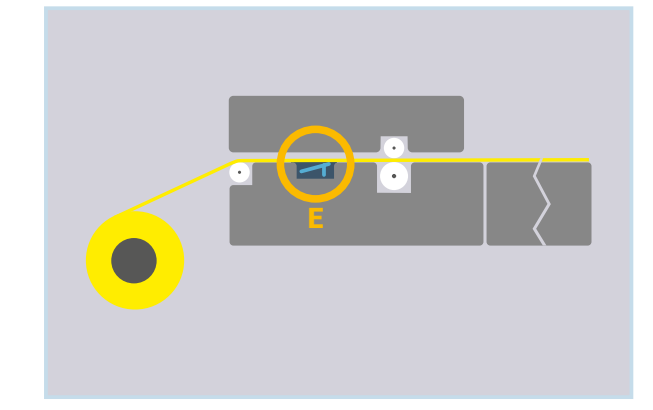

#### Situation Filmende (Schnitt-Ansicht):

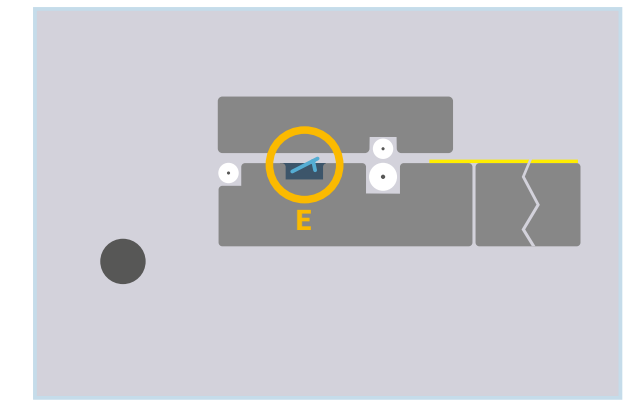

#### Folgende Fehlermeldung wird angezeigt:

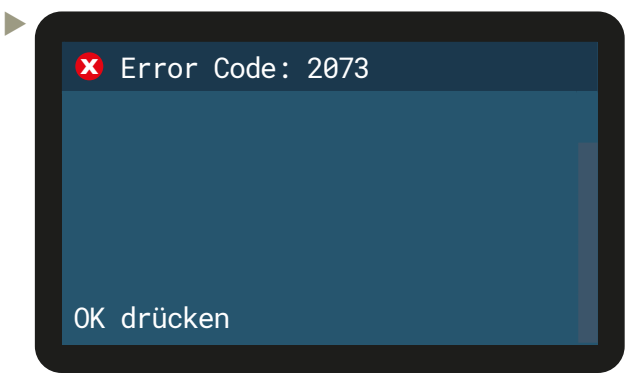

Die Display-Anzeige wechselt (s. rechts)

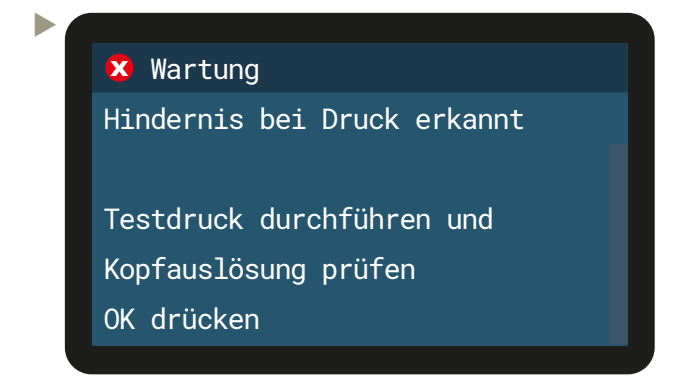

Wechsel Sie an den PC (s. rechts). Dort unter "Film Print" auf Start klicken.

E: Der gut ausgerichtete Film drückt den Sensor mit seiner Spannung nach unten.

- E: Der Sensor wird ausgelöst, wenn:
	- das Ende des Films den Sensor passiert
	- sich der Film aufgrund eines Ausrichtungs fehlers wölbt und den Kontakt mit dem Sensor verliert.

Der Drucker stoppt sofort.

 $\blacktriangleright$ 

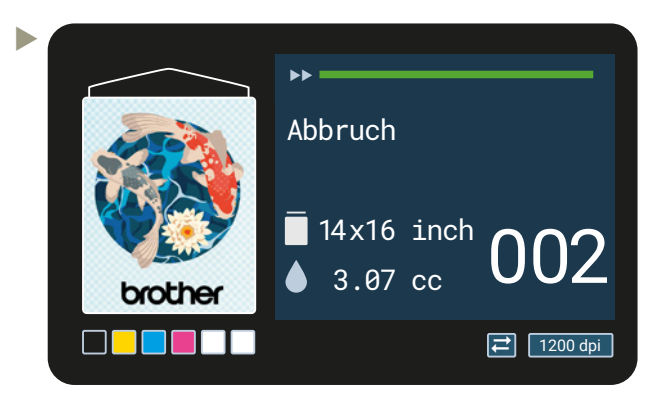

Nach dem Einlegen eines neuen Filmes oder der Neuausrichtung drücken Sie OK.

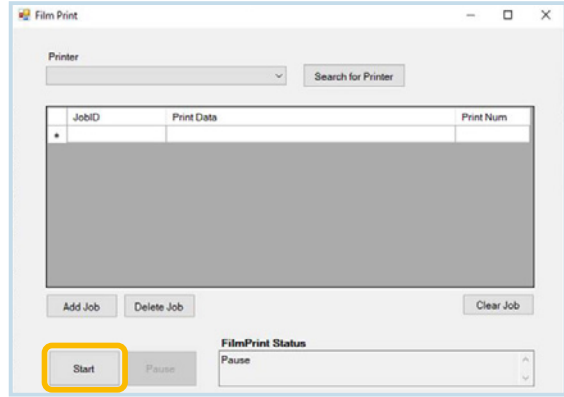

Der Druckvorgang wird an der Stelle fortgesetzt, an der er unterbrochen wurde.

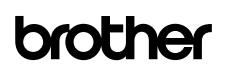

#### 4.5 BEI STROMAUSFALL

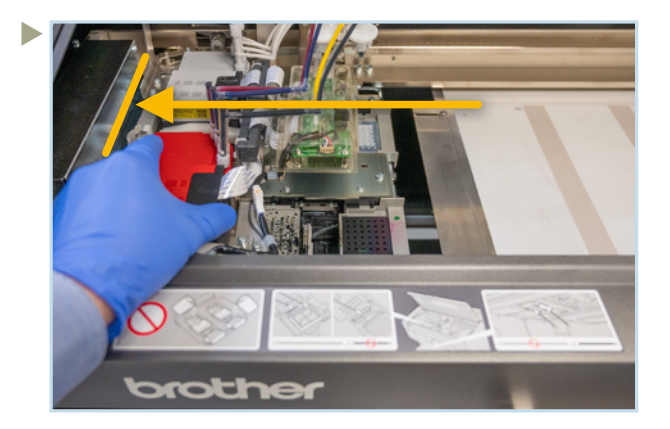

Fällt in Ihrer Werkstatt der Strom aus, schieben Sie den Druckkopfschlitten von Hand nach links in die Verschlussposition. Dadurch werden die Druckköpfe für einige Minuten vor dem Austrocknen geschützt, so dass Sie etwas Zeit haben, das Problem zu lösen.

#### 4.6 REINIGUNG UND AUSTAUSCH VON WARTUNGSTEILEN

Im Falle einer *"Warnung/Fehler"*-Meldung im Zusammenhang mit einem Wartungsteil müssen Sie immer das Menü verwenden und *"Wartungsteil reinigen/ersetzen"* ausführen.

Im Falle einer "Warnung/Fehler"-Meldung im Zusammenhang mit den Spülschwämmen führen Sie bitte folgende Maßnahmen durch:

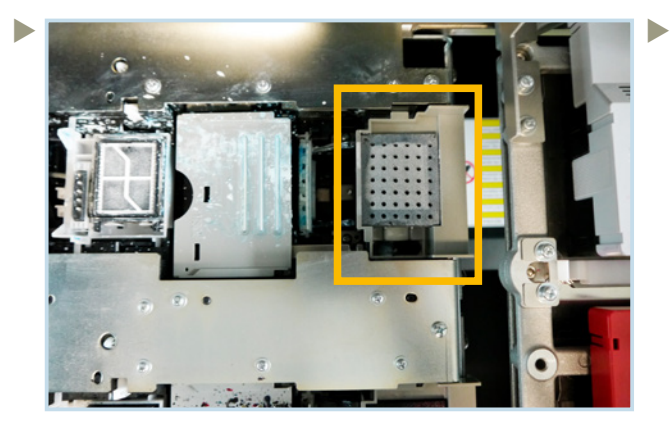

Position des Reinigungsschwammes (weiße Seite).

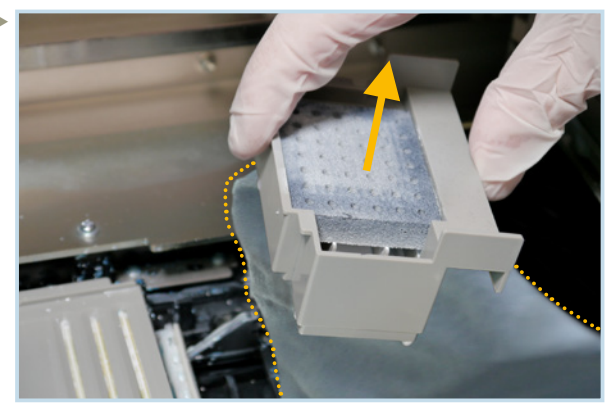

Entnehmen Sie den Spülbehälter, reinigen Sie diesen und erneuern den Schwamm. Setzen Sie den Behälter wieder ein. Vermeiden Sie, dass Tinte in den Drucker tropft. Wiederholen Sie den Vorgang auf der CMYK-Seite.

Bei einer *"Warnung/Fehler"*-Meldung im Zusammenhang mit den Reinigungswischern, führen Sie bitte folgende Maßnahmen durch:

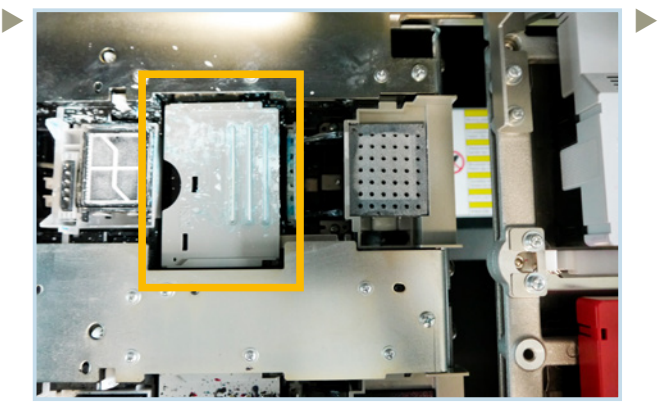

Position des Reinigungswischers (weiße Seite).

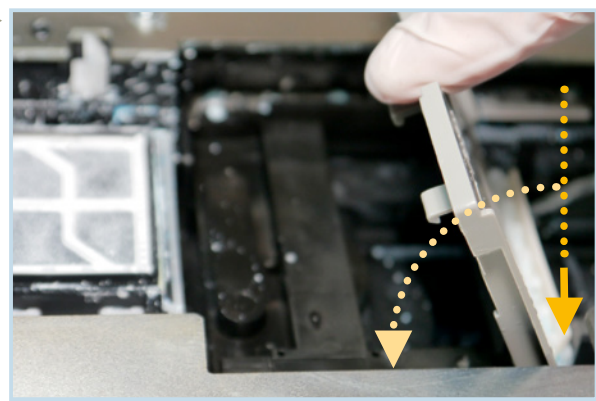

Entnehmen Sie den Reinigungswischer. Setzen Sie den neuen Wischer senkrecht mit leichtem Druck, bis es "klickt", ein. Verfahren Sie ebenso auf der CMYK-Seite.

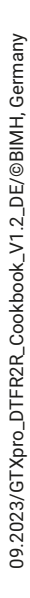

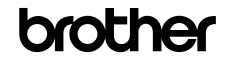

Bei einer *"Warnung/Fehler"*-Meldung im Zusammenhang mit den Lüftungsfiltern, führen Sie bitte folgende Maßnahmen durch:

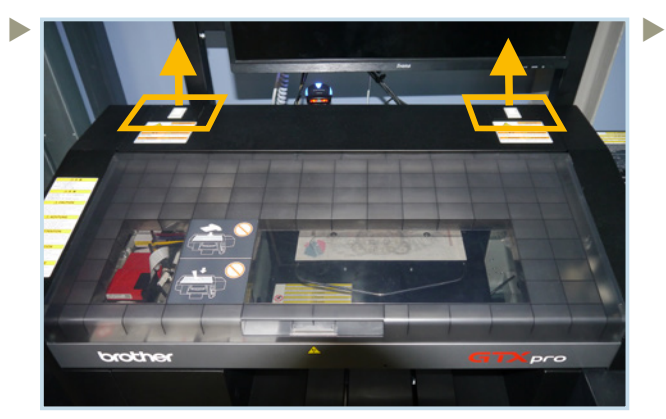

Position der Lüftungsfilter. Entnehmen Sie bitte beide Lüftungsfilter-Halter.

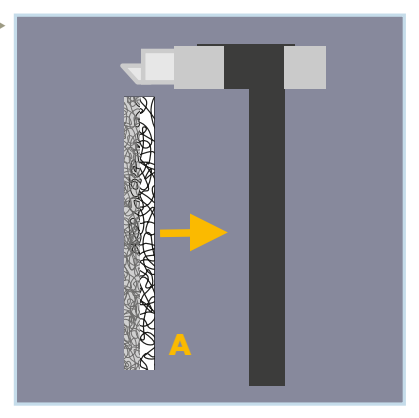

Setzen Sie die neuen Filter so ein, dass die grobe Seite A zur Innenseite der GTXpro Roll zeigt.

Bei einer *"Warnung/Fehler"*-Meldung im Zusammenhang mit der BROTHER-Cleaning Solution, führen Sie bitte folgende Maßnahmen durch:

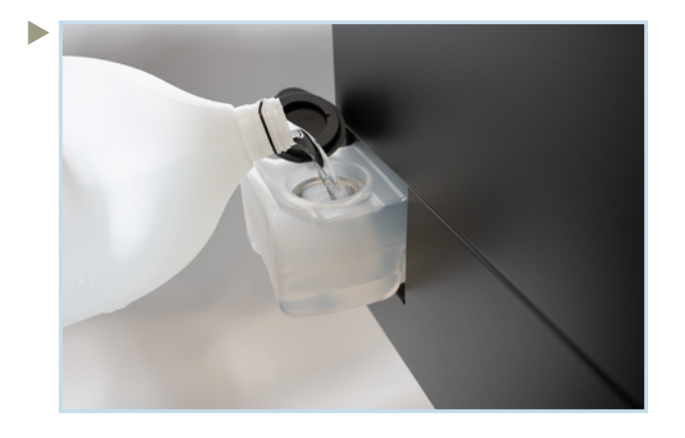

 Ziehen Sie an der linken Seite des Druckers den "Cleaning Solution"-Tank heraus und befüllen ihn mit BROTHER-Cleaning Solution. Achten Sie darauf, dass die *"Full"*-Linie nicht überschritten wird.

Schließen Sie den Tank und schieben ihn vorsichtig vollständig in den Drucker zurück. Ist der Tank nicht richtig positioniert wird eine Warnung angezeigt.

#### **5 WARTUNGEN**

Für Wartungen des PowDR, ziehen Sie bitte das PowDR Handbuch zu rate.

#### 5.1 WÖCHENTLICHE WARTUNG

Nach der Installation Ihres GTXpro Roll, wird alle 7 Tage folgende Warnung angezeigt:

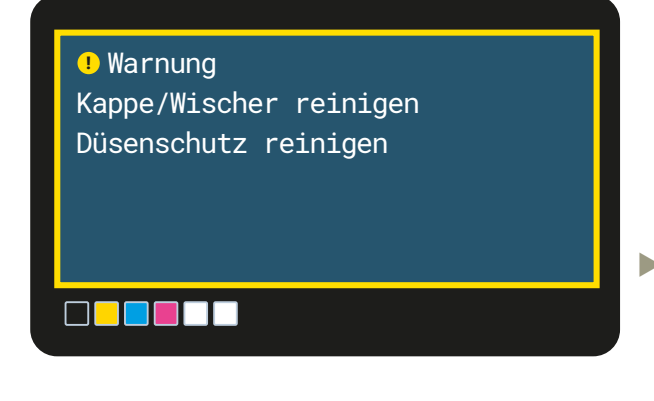

 Verwenden Sie das Menü "*Wartungsteil reinigen/ersetzen*" , um eine Reinigung durchzuführen:

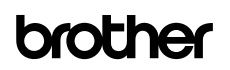

#### Menu

D

Þ

 $\blacktriangleright$ 

Kopfreinigung

**Testdruck** 

Druck Datenmenge

Verlauf Empfangen

Wartung

#### Wartung

 $\blacktriangleright$ 

 $\blacktriangleright$ 

Wartungsteil reinigen/ersetzen Zirkulation weiße Tinte Kopf Austausch Tinte nach Kopfaustausch inst. Erste Tinten-Installation

#### Wartungsteil reinigen/ersetzen Fehler- und Warnteile

Einzeln auswählen

#### Wartungsteil reinigen/ersetzen

Druckplatte/Köpfe gehen auf Ausgangsposition

OK zum Bewegen

Wartungsteil reinigen/ersetzen Kappe/Wischer reinigen Düsenschutz reinigen

Reinigen OK Nicht reinigen

Führen Sie die Reinigung innerhalb von 15 Minuten durch, damit die Druckköpfe keinen Schaden nehmen.

Für die "Cap"- und "Exhaust"-Reinigung benötigen Sie frische Reinigungsstäbchen (T) und etwas Reinigungslösung. Verwenden Sie niemals das selbe Stäbchen für weiße und CMYK-Teile.

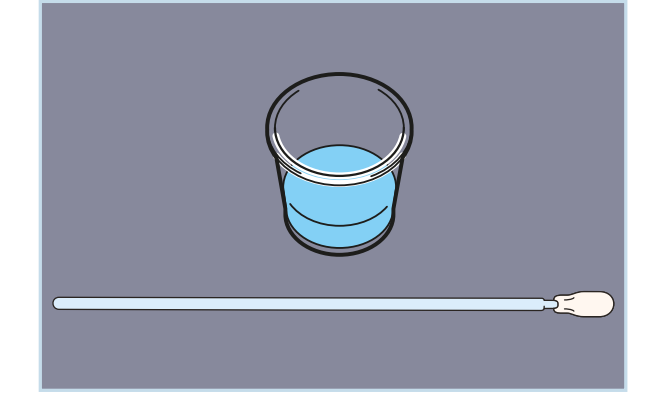

09.2023/GTXpro\_DTFR2R\_Cookbook\_V1.2\_DE/@BIMH, Germany 09.2023/GTXpro\_DTFR2R\_Cookbook\_V1.2\_DE/©BIMH, Germany

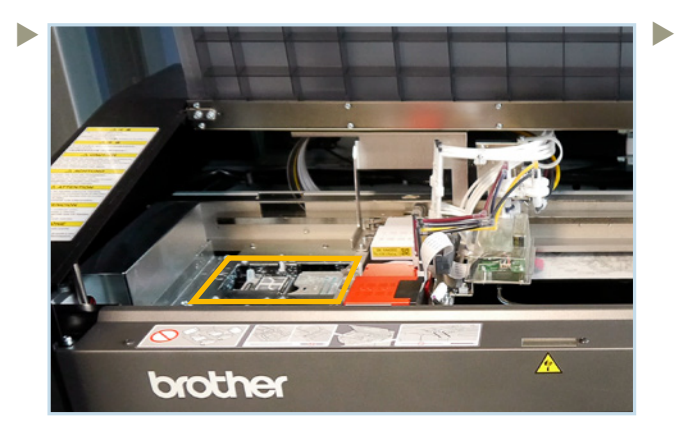

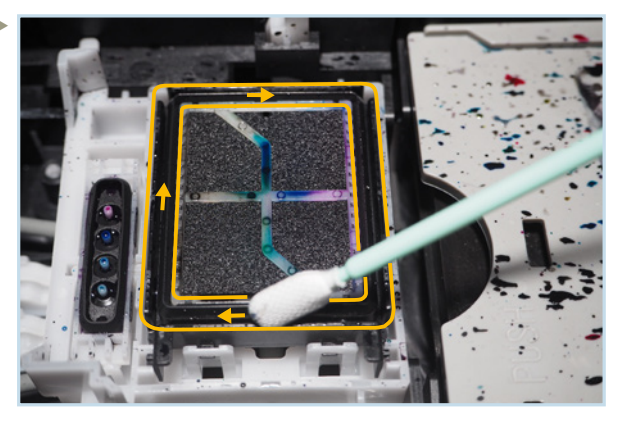

Position der zu reinigenden Wartungsteile. Die auf den Silikonlippen der "Caps" verbliebenen Farbreste sind zu entfernen. Berühren Sie bei der Reinigung nicht den Schwamm.

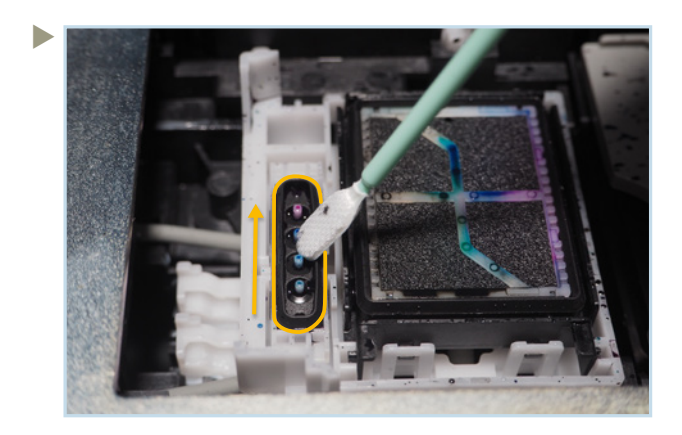

Bei der "Exhaust"-Reinigung arbeiten Sie von vorne nach hinten.

Verwenden Sie ein frisches Stäbchen und frische Reinigungslösung für das Säubern des weißen "Cap". Schütten Sie die benutzte Reinigungslösung in den Abfallbehälter für Flüssigkeiten am Drucker.

#### Verwenden Sie ein frisches Stäbchen und frische Reinigungslösung für die Reinigung der Wischer.

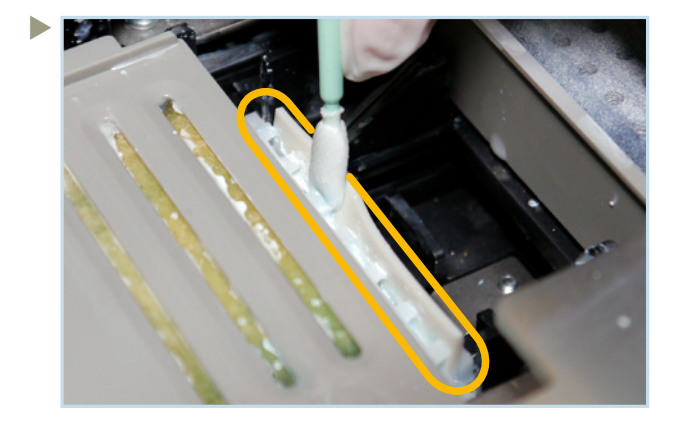

 Verwenden Sie frische Stäbchen (R) und frische Reinigungslösung für die Reinigung des Düsenschutzes an den Druckköpfen.

Reinigen Sie den Wischer von beiden Seiten und ebenfalls unter den Zähnen. Entfernen Sie die eingetrocknete Tinte.

Verwenden Sie ein frisches Stäbchen und frische Reinigungslösung für die Reinigung des CMYK-Wischers. Schütten Sie benutzte Reinigungslösung in den Abfallbehälter für Flüssigkeiten am Drucker.

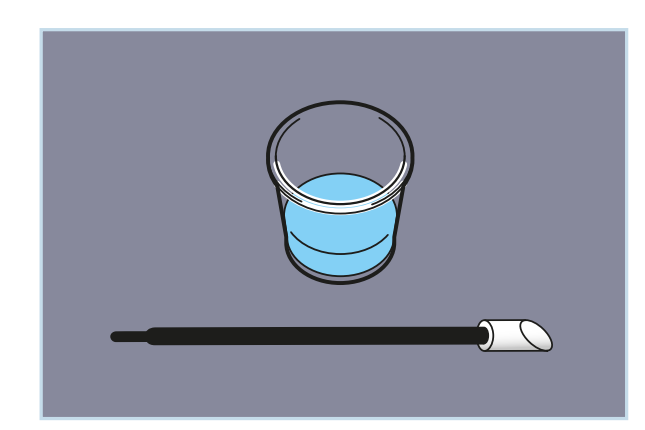

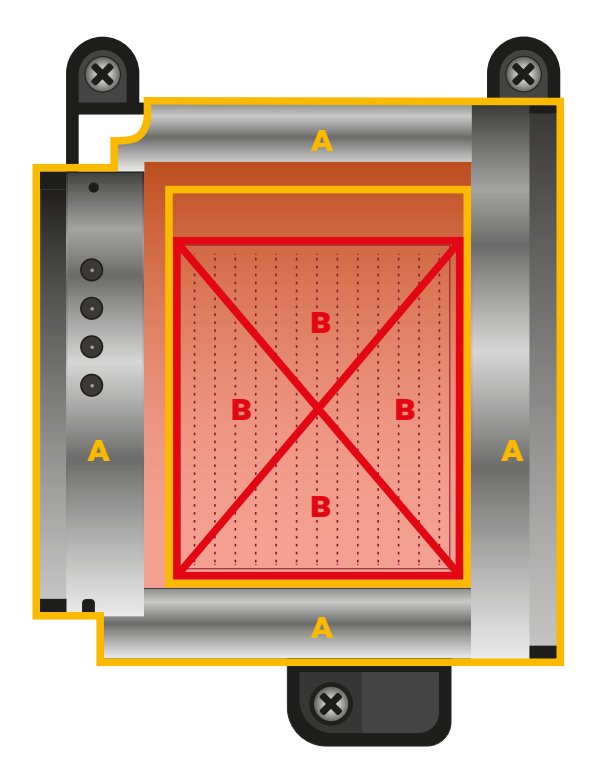

Ansicht von unten

- A: Zu reinigende Oberflächen an der Unterseite der Druckköpfe.
- B: Berühren Sie keinesfalls die Düsen des Druckkopfes.

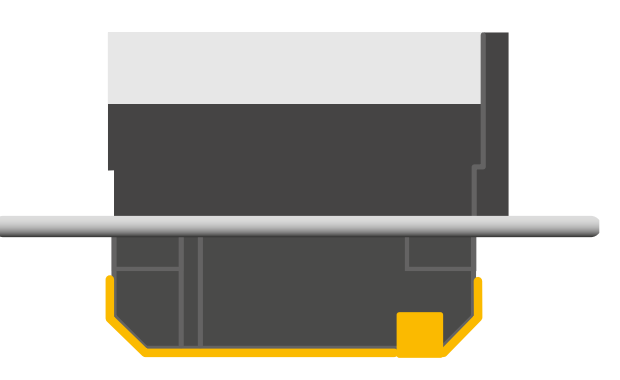

Seitenansicht

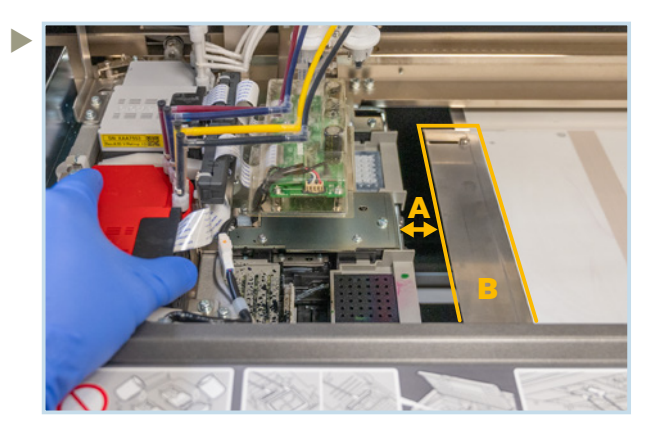

- A: Der Düsenschutz an den Druckköpfen muss von unten durch die Lücke zwischen Drucktischplatte und Wartungseinheit gereinigt werden.
- B: Wenn die Lücke zu eng erscheint, können Sie die linke Führungsschiene entfernen.

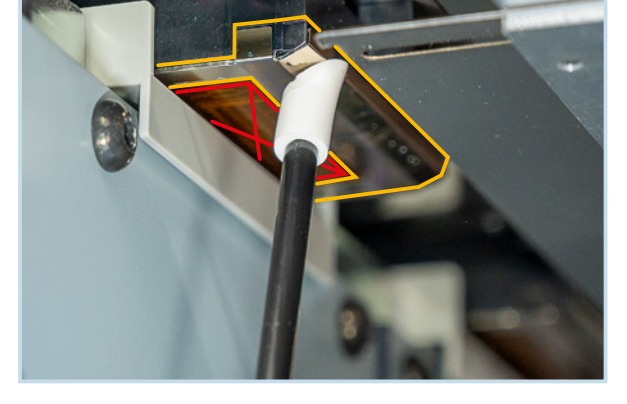

Schieben und halten Sie den Druckkpf-Schlitten mit einer Hand über der Lücke. Reinigen Sie den Düsenschutz.

Berühren Sie keinesfalls die Düsen des Druckkopfes.

 Durch den Filmtransport sammelt sich Abrieb unter den Filmführungen, welcher die korrekte Ausrichtung des Films beeinträchtigen kann. Bauen Sie die Führungsschienen aus um diese von unten zu reinigen.

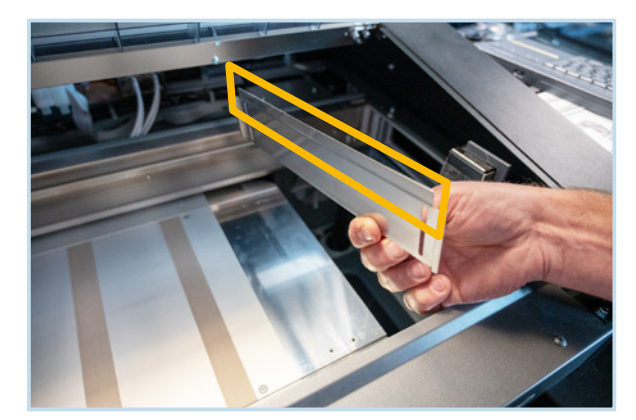

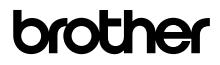

#### 5.2 MONATLICHE WARTUNG

 Überprüfen Sie den Auslass der weißen Tintenbeutel und die Nadeln im Kartuschenschacht auf trockene Tintenreste.

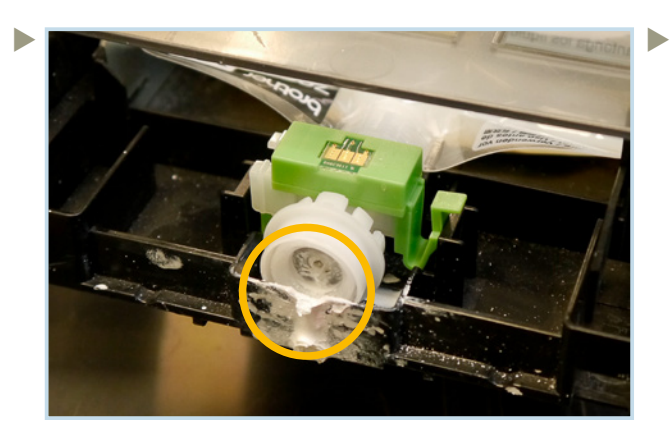

Entfernen Sie trockene Tintenreste mit einer Pinzette.

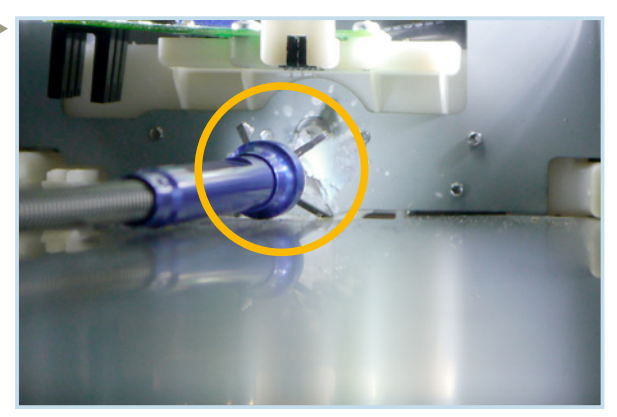

Entfernen Sie trockene Tinte von den Nadeln in den Kartuschenschächten.

Flusen und Tintennebel führen zur Verunreinigung des Druckers, die entfernt werden muss, um die Langlebigkeit des Druckers zu erhöhen.

Verwenden Sie das Menü "Wartungsteil reinigen/ersetzen", um die Reinigung durchzuführen. Führen Sie die Reinigung innerhalb von 15 Minuten durch, damit die Druckköpfe keinen Schaden nehmen.

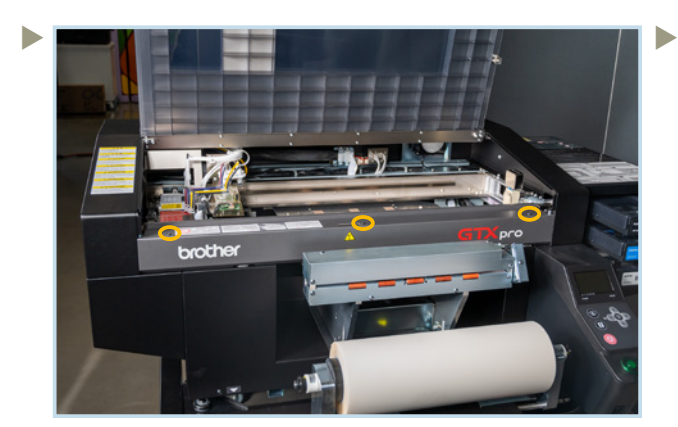

Entfernen Sie die 3 Schrauben der "Encoder"-Abdeckung, um diese dann abzunehmen.

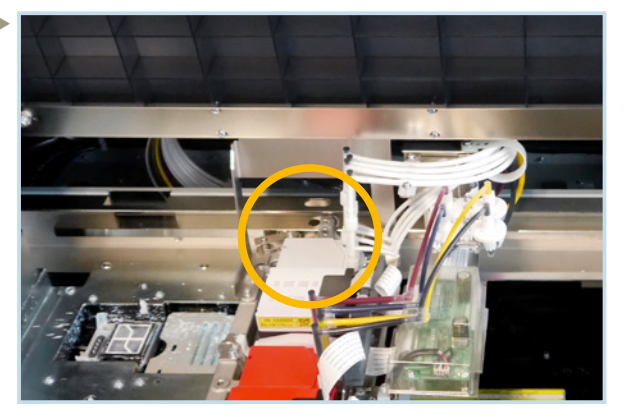

Position der zu reinigenden 4 Laufrollen hinter dem Weiß-Druckkopf.

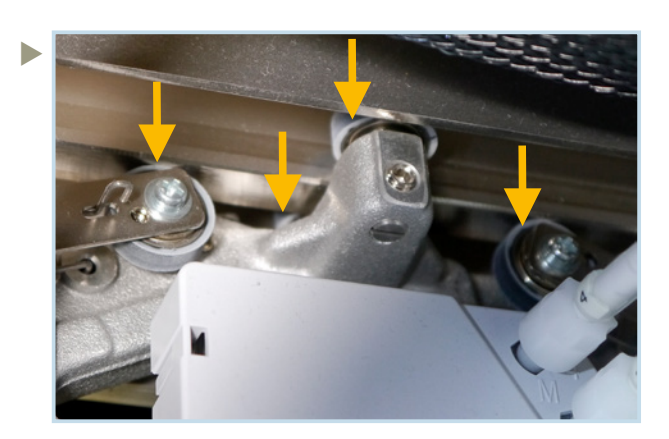

Reinigen Sie die 3 oberen Rollen und die auf der Unterseite befindliche Rolle mit Reinigungsstäbchen (R) und etwas Reinigungsflüssigkeit.

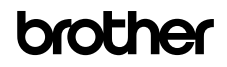

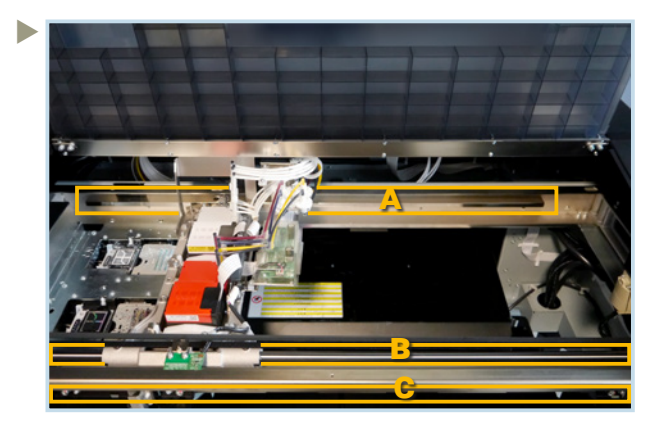

Verwenden Sie ein mit etwas Isopropylalkohol (95%) benetztes, nicht fusselndes Tuch für die Reinigung.

A: Reinigen Sie die 3 Seiten der Rollenführung.

B: Die Führungswelle des Druckkopf-Schlittens

C: Beide Seiten des Encoder Strip.

Tragen Sie dann ausreichend Schmierfett (*Molykote 30 Grease)* auf die Führungswelle auf.

Setzen SIe die Abdeckung wieder ein.

Verwenden Sie Isopropylalkohol nicht für andere Teile des Druckers!

Führen Sie eine CR-Geschwindigkeitsanpassung über das Menü durch:

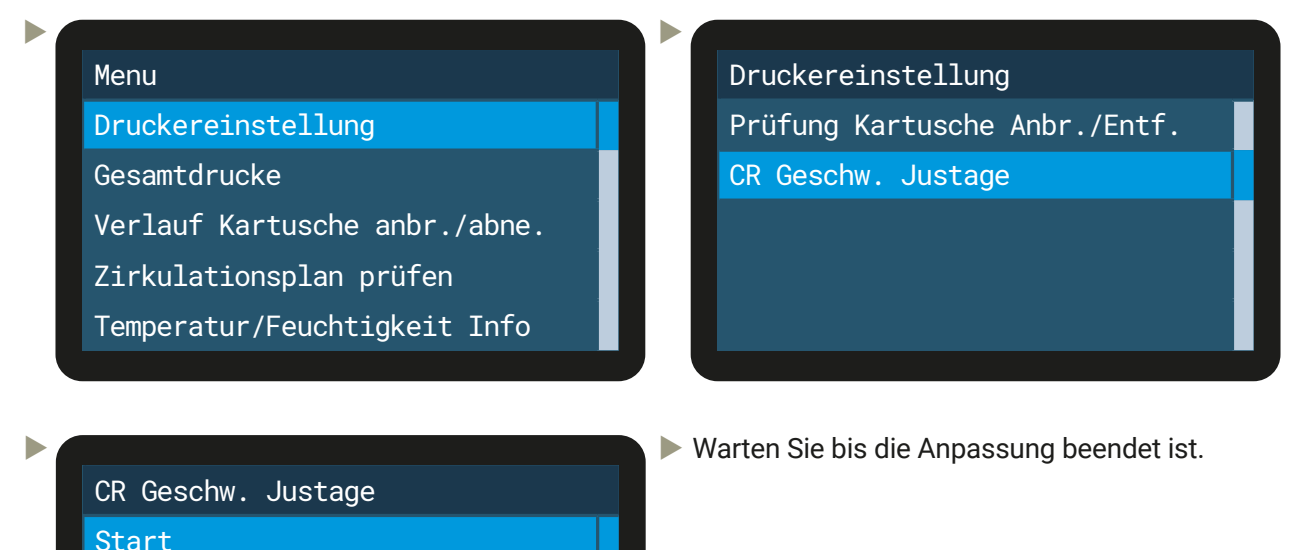

Drucken Sie ein Düsenprüfmuster aus und führen Sie bei Bedarf eine Düsenreinigung durch.

#### 5.3 PRÄVENTIVE WARTUNG

Start (nach Reinigung/Inst.)

Die vorbeugenden Wartungen der Maschine sind notwendig, um die Maschine in gutem Betriebszustand zu halten und eine gute Druckqualität zu gewährleisten.

Die folgenden Wartungsintervalle müssen eingehalten werden:

25 Tsd. / 50 Tsd. / 75 Tsd. / 100 Tsd. Drucke und so weiter.

Kontaktieren Sie für diese Wartungen Ihren zuständigen Händler.

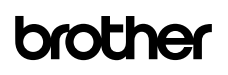

#### 5.4 ZIEHEN EINER LOGDATEI FÜR DEN SUPPORT

Wenn Sie technische Unterstützung benötigen, kann der Techniker Sie um eine Protokolldatei des Druckers bitten, die zur Lösung des Problems erforderlich ist.

Stecken Sie einen USB-Stick in den Steckplatz der GTXpro Roll, um die Logdatei kopieren zu können. Verwenden Sie dann das Menü:

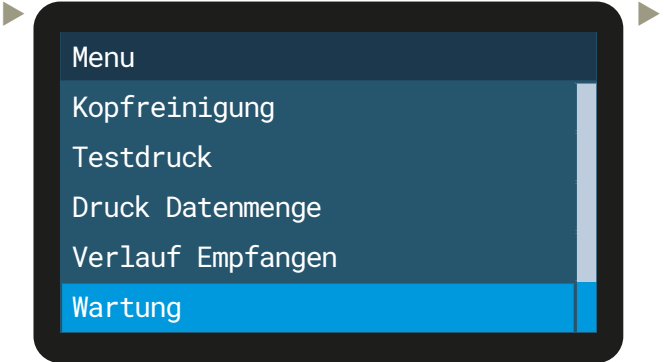

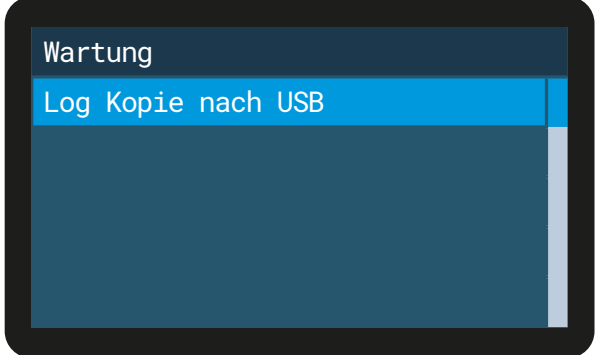

Es ist auch möglich, eine Logdatei mit dem "Maintenance Tool" von Ihrem PC aus zu erstellen.

#### 5.5 WENN SIE DEN GTXpro ÜBER EINEN LÄNGEREN ZEITRAUM NICHT BENUTZEN

Wenn der GTXpro Roll über einen längeren Zeitraum nicht benutzt wird, müssen vorbereitende Maßnahmen durchgeführt werden. Wenden Sie sich bitte dafür an Ihren Händler vor Ort.

Wenn Sie die Produktion nach einigen Stunden oder Tagen wieder aufnehmen wollen, sind folgende vorbereitende Schritte notwendig:

- Leeren Sie den Abfalltintenbehälter
- Überprüfen Sie den Tank für die Reinigungslösung und füllen Sie diesen gegebenenfalls auf.
- Schütteln Sie die weißen Tintenkartuschen, wenn die Meldung "Entfernen Sie die weißen Tintenkartuschen und schütteln Sie sie" angezeigt wird.
- **Drucken Sie ein Düsenprüfmuster für Weiß und CMYK aus.** Wenn eine nicht sprühende Düse gefunden wird, führen Sie "Kopfreinigung" und dann einen weiteren Testdruck durch. Wenn nötig wiederholen Sie den Vorgang, bis genügend Düsen wieder offen sind.

## **6 VERBRAUCHSMATERIAL**

#### Tinten

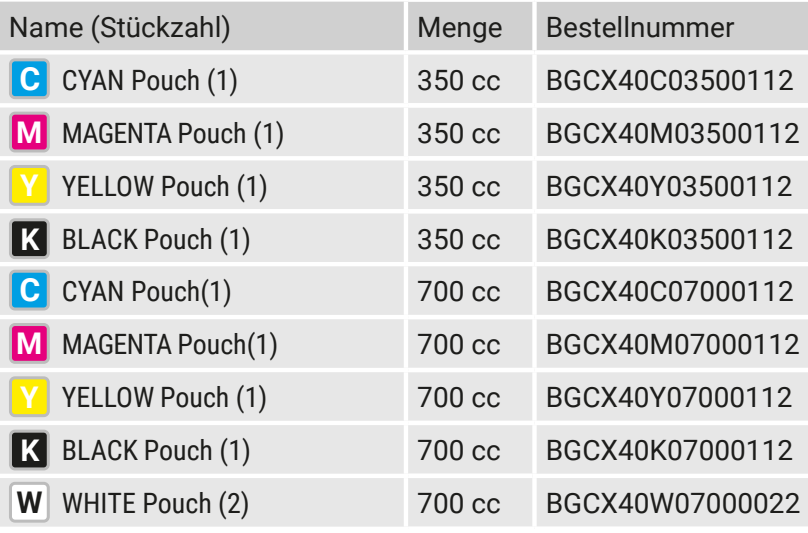

#### Flüssigkeiten

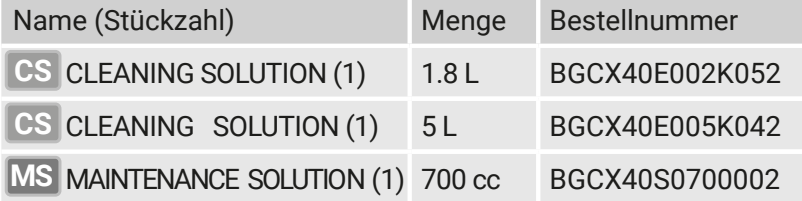

#### Wartungsteile

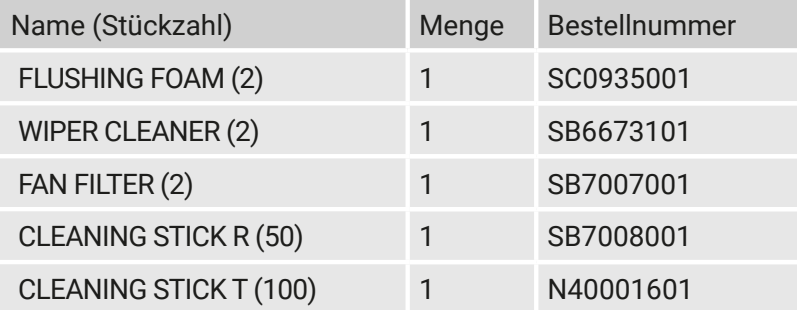

#### Film

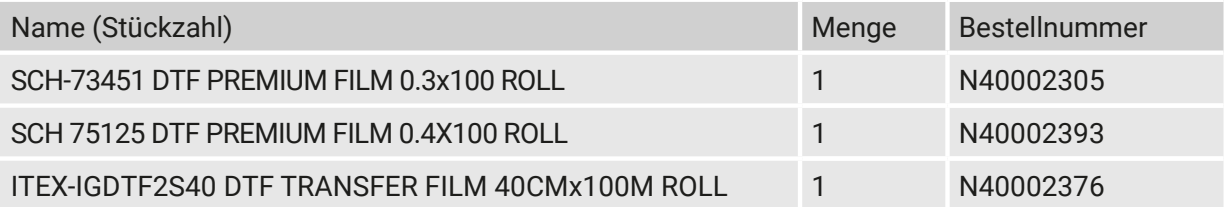

#### Pulver

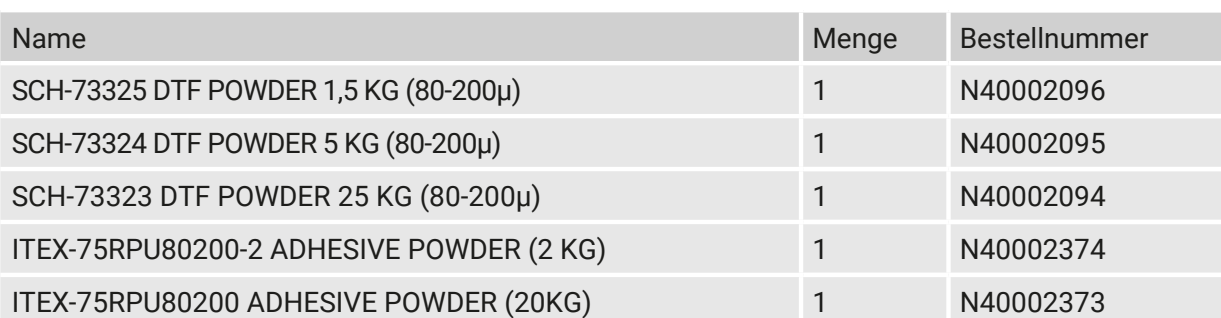

C

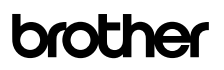